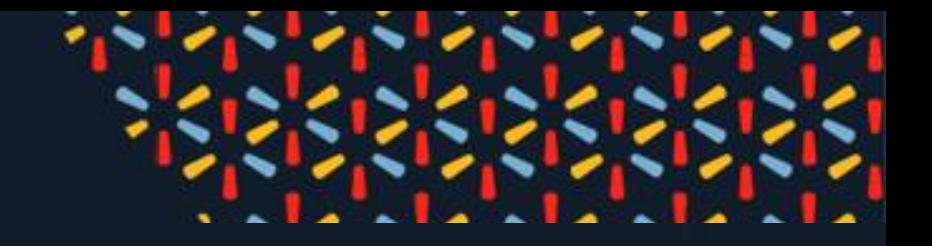

# PREGUNTAS Y RESPUESTAS DE LO MÁS **FRECUENTE RESPECTO A HACER** NEGOCIOS CON WALMART

**VERSIÓN 1.1 ABRIL 2022** 

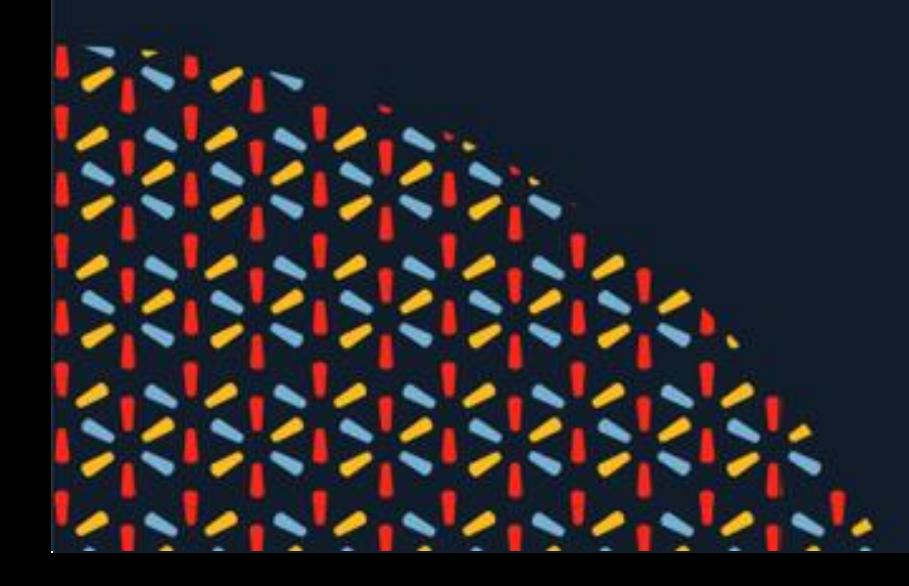

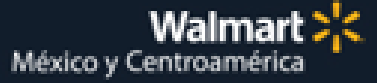

# ÍNDICE

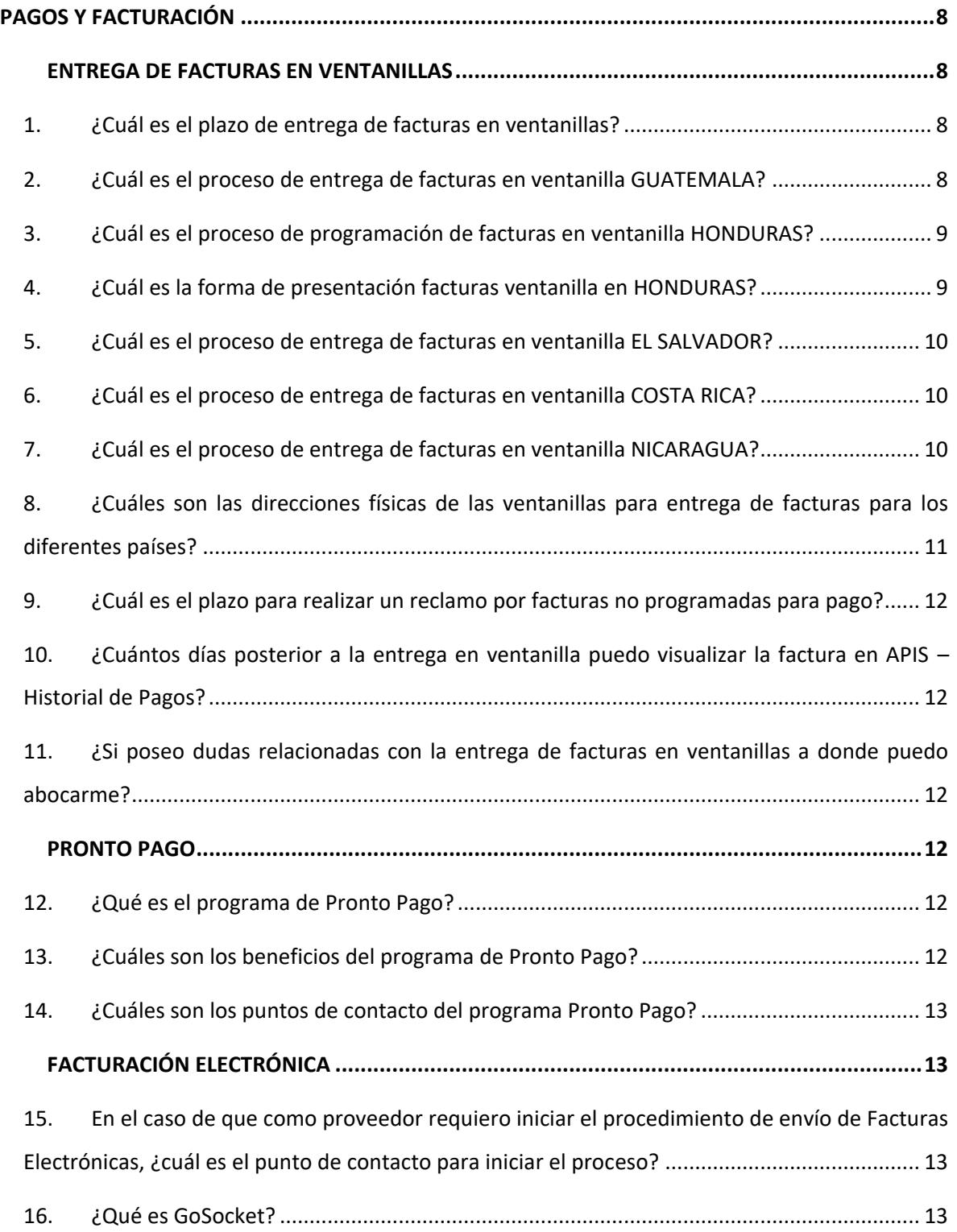

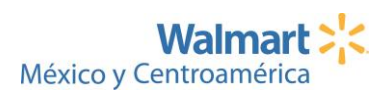

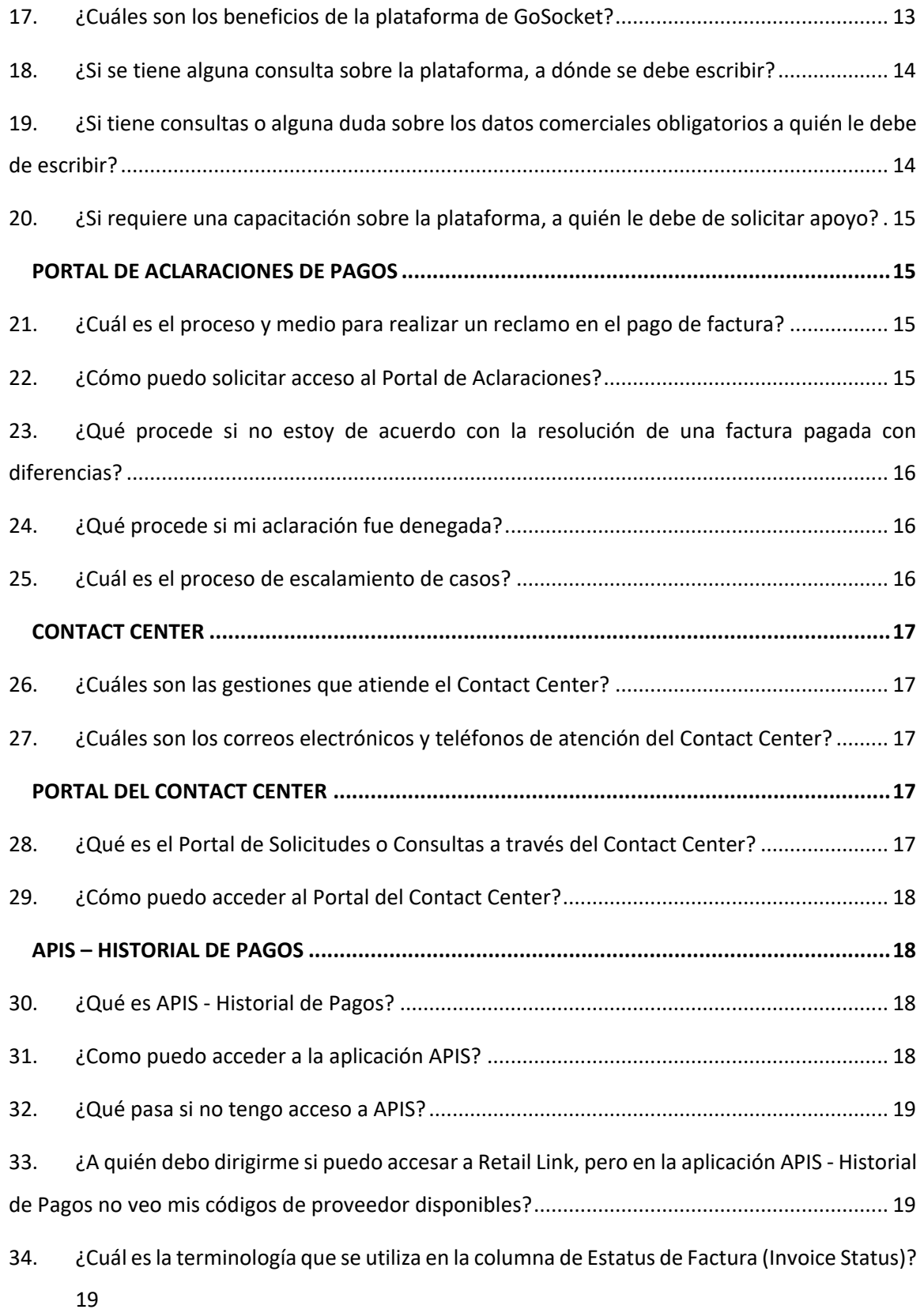

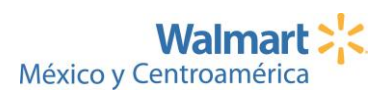

- 35. [¿La aplicación APIS puede ser accesada por medio de un teléfono móvil?](#page-19-0) ...................... 20
- 36. [¿Con qué frecuencia se actualiza la información en la aplicación APIS -](#page-19-1) Historial de Pagos? [20](#page-19-1)
- 37. [¿Es posible descargar la información disponible en la aplicación APIS -](#page-19-2) Historial de Pagos? [20](#page-19-2)
- 38. ¿APIS [Historial de Pagos contiene la información de Proveedores de Bienes y Servicios?](#page-19-3) [20](#page-19-3)

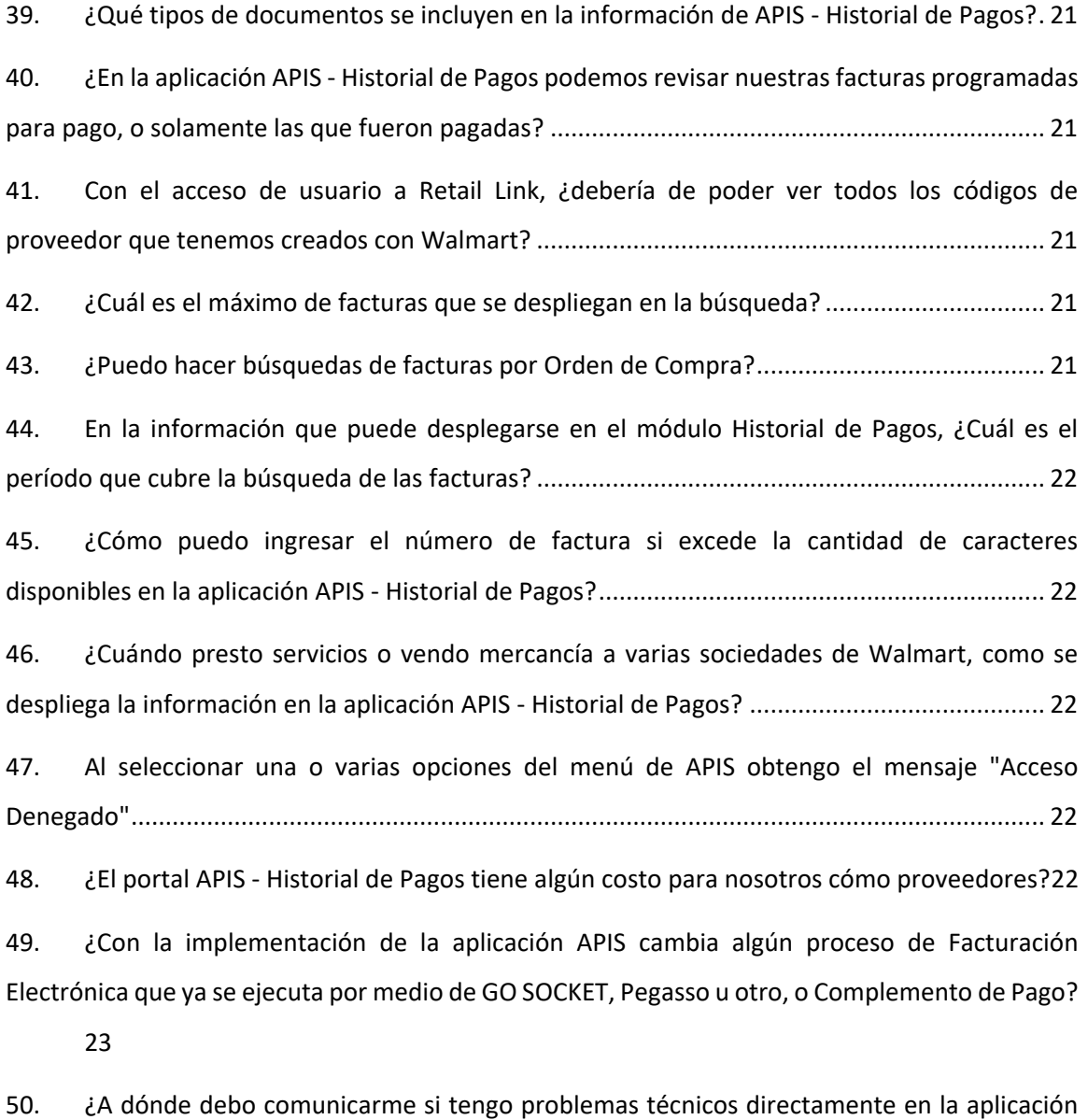

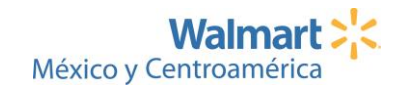

[APIS?](#page-22-1) 23

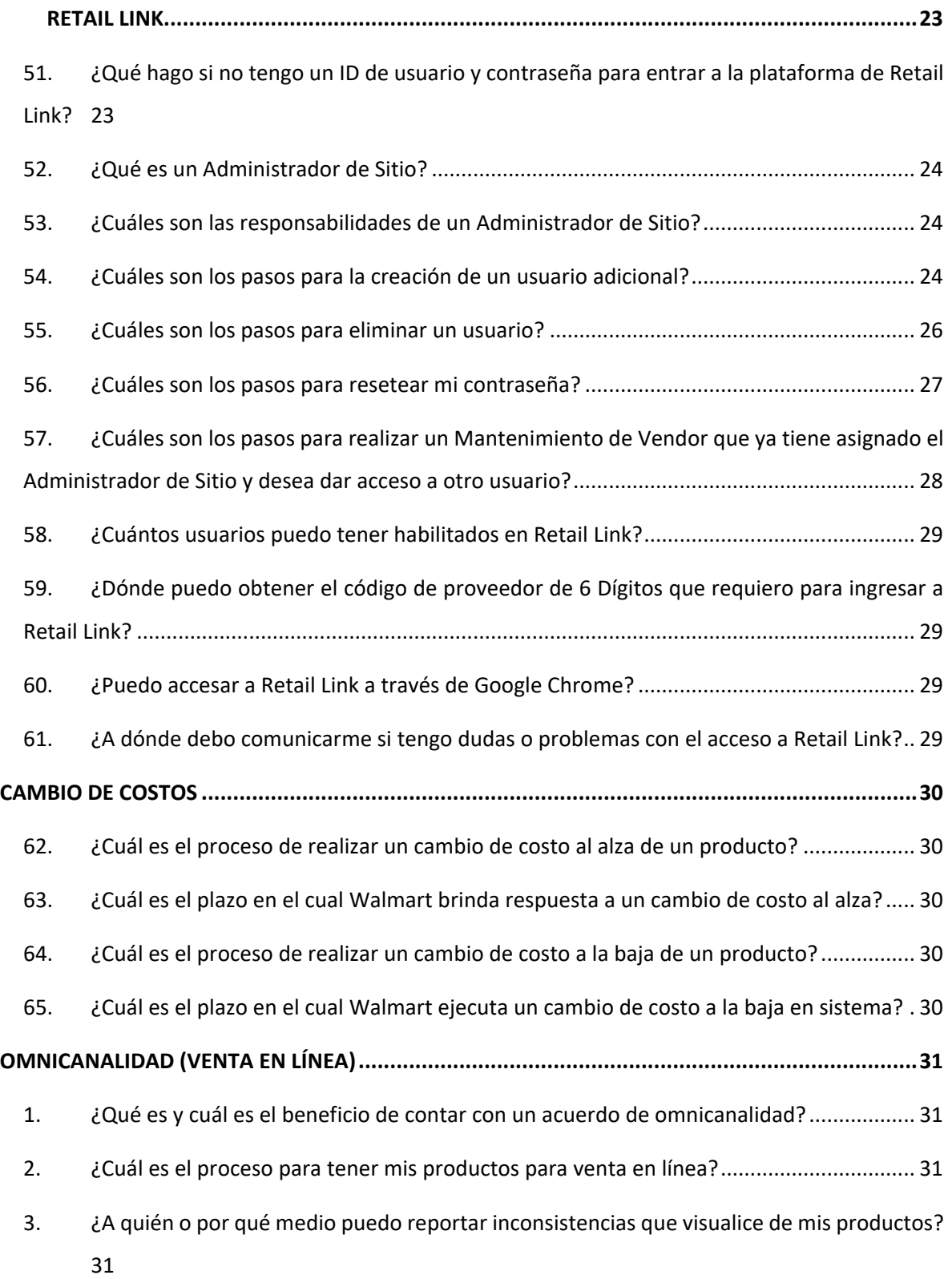

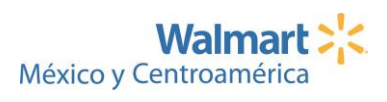

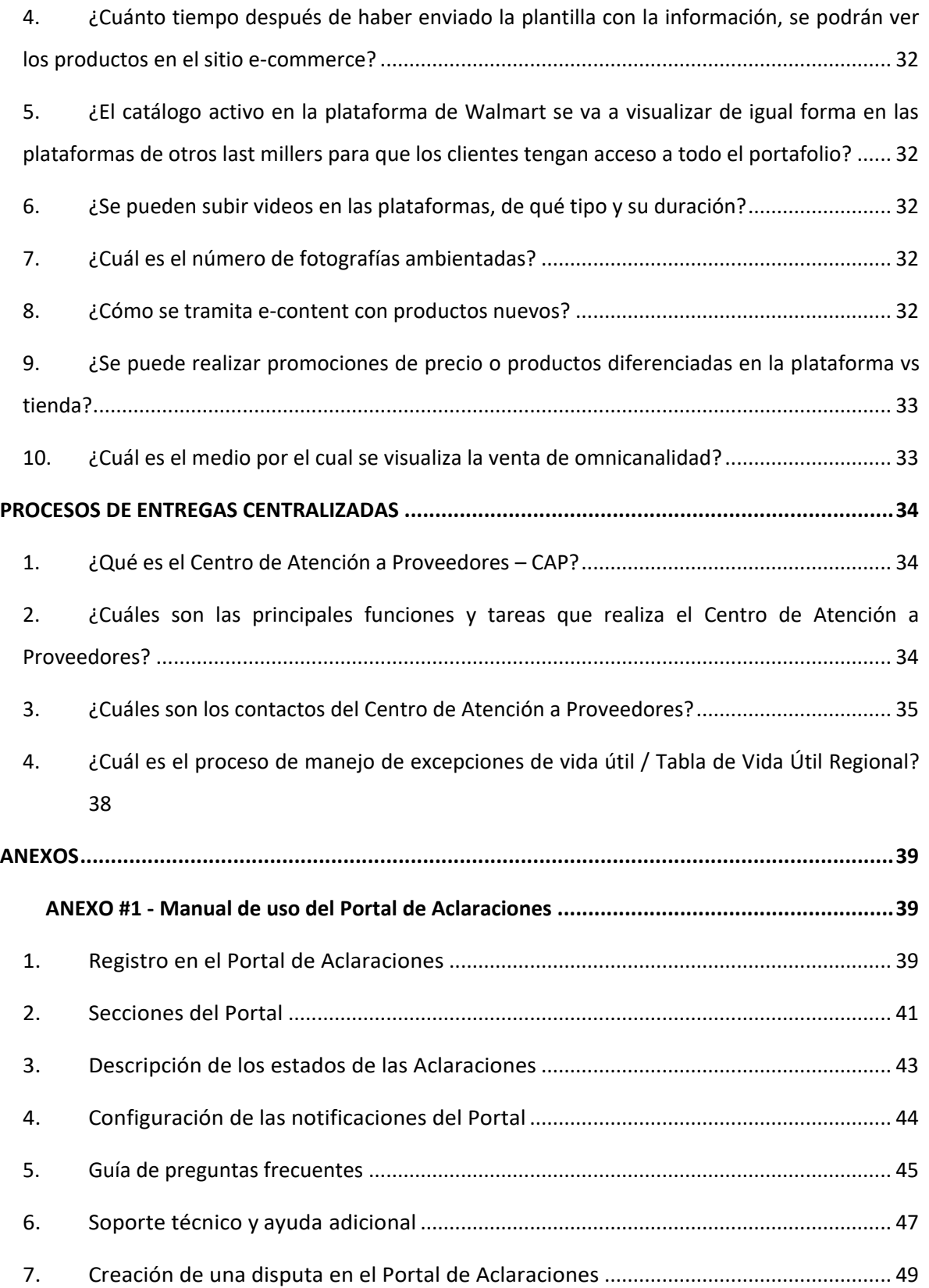

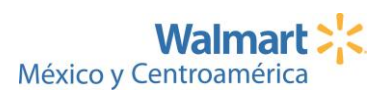

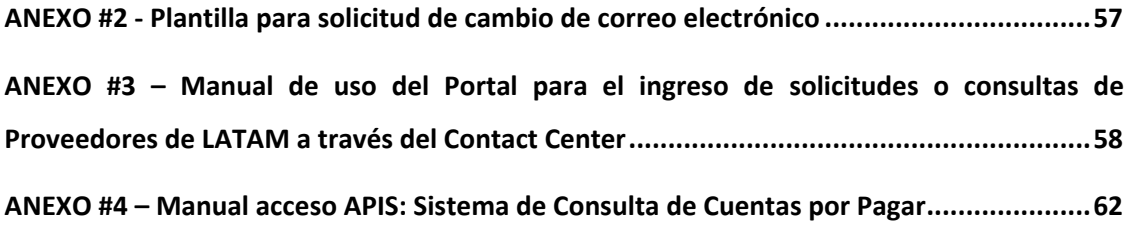

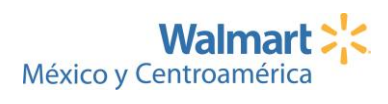

*NOTA: La información descrita a lo largo del siguiente documento, está sujeta a cambios en las políticas y procedimientos internos.* 

# PAGOS Y FACTURACIÓN

<span id="page-7-0"></span>Dentro de esta sección podrá encontrar las preguntas más frecuentes y su respectiva respuesta, en lo relacionado con los procesos de pagos y facturación de mercadería que comercializa con Walmart Centroamérica. Así como las herramientas de seguimiento y comunicación a los casos en los que posea una inconformidad con el pago de facturas, los cuales son: Portal de Aclaraciones, Contact Center y el Portal del Contact Center, entre otras herramientas relacionadas a pagos y facturación.

## <span id="page-7-1"></span>ENTREGA DE FACTURAS EN VENTANILLAS

## <span id="page-7-2"></span>1. ¿Cuál es el plazo de entrega de facturas en ventanillas?

El plazo que aplica para toda la región es de máximo 5 días hábiles posteriores a la entrega de mercadería en tiendas o centros de distribución. Si la factura sobrepasa los 5 días hábiles después de fecha de entrega de mercadería, debe ser refacturada de lo contario será rechazada en nuestras ventanillas.

## <span id="page-7-3"></span>2. ¿Cuál es el proceso de entrega de facturas en ventanilla GUATEMALA?

Las facturas deben ser entregadas según el tipo de proveedor en los siguientes horarios:

# **Pronto pago: Lunes a Viernes de 7:00 a 10:00 horas Proveedores Normales: Lunes a Viernes de 7:00 a 12:00 horas**

Las facturas se entregan en sobre sellado y rotulado con la información de proveedor (número de proveedor, nombre y cantidad de facturas), en dichos sobres debe contener (factura original y copia para sellar de recibido, así como el albarán original), una vez entregadas las facturas al siguiente día se entregarán las copias de recibido, en el mismo horario establecido arriba.

Todas las entregas de facturas deben de ser físicas en ventanilla, la dirección de entrega es 16 calle 3-43 zona 10, Edificio Trevio.

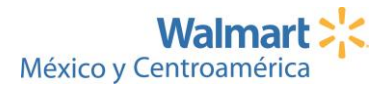

## <span id="page-8-0"></span>3. ¿Cuál es el proceso de programación de facturas en ventanilla HONDURAS?

- 1) Consultar la fecha y hora de entrega de facturas en ventanilla según el tipo de proveedor y letra inicial de la razón social de su compañía. Esta información les es compartida de forma mensual por parte del equipo de Digitalización, para cualquier consulta respecto a el calendario de programación vigente abocarse con Francis Sosa [francis.sosa@walmart.com](mailto:francis.sosa@walmart.com)
- 2) Si es un proveedor que no pertenece al programa de pronto pago deberá solicitar a Francis Sosa [francis.sosa@walmart.com](mailto:francis.sosa@walmart.com) la plantilla Excel que deberá llenar y enviar al correo CAM-HN-PROCESAMIENTO MERCADERIA [<CAM-HN-PROCESAMIENTO@wal-mart.com>](mailto:CAM-HN-PROCESAMIENTO@wal-mart.com) la información de facturas a entregar. La entrega de factura(s) se debe realizar en las oficinas centrales en el área de ventanilla de proveedores según hora y fecha de entrega asignado (Punto 1) y de esa forma poder ser procesadas.
- 3) Si es un **proveedor pronto pago** debe llenar y enviar la plantilla Excel que deberá facilitarle Francis Sos[a francis.sosa@walmart.com,](mailto:francis.sosa@walmart.com) más facturas en PDF al siguiente correo: CAM-HN-PROCESAMIENTO MERCADERIA [<CAM-HN-PROCESAMIENTO@wal-mart.com>](mailto:CAM-HN-PROCESAMIENTO@wal-mart.com) y a la vez presentarse en ventanilla a dejar las facturas en físico el mismo día que está enviando la plantilla Excel o no estarían siendo procesadas.
- 4) Las facturas deberán ser enviadas al correo de acuerdo con el día de visita que usted tendrá para presentar sus facturas.

## <span id="page-8-1"></span>4. ¿Cuál es la forma de presentación facturas ventanilla en HONDURAS?

- 1) Se recibirán empaquetadas en bolsa con el reporte de las facturas que están programándose con los siguientes campos:
	- a. Nombre proveedor
	- b. Número de factura
	- c. Fecha factura
	- d. Fecha de programación en ventanilla según calendarización
	- e. Valor de factura
	- f. Solamente deberán entregar factura originales y albaranes
	- g. Cantidad de facturas entregadas por cada día programado.
- 2) Los paquetes de facturas deberán ser entregadas de acuerdo con la fecha de calendarización, para ello debe solicitar previamente la plantilla Excel al siguiente correo

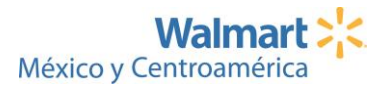

CAM-HN-PROCESAMIENTO MERCADERIA <**[CAM-HN-PROCESAMIENTO@wal-mart.com](mailto:CAM-HN-PROCESAMIENTO@wal-mart.com)**> para luego ser llenada y enviada nuevamente. Sus facturas deben ser presentadas en ventanilla para poder ser programadas.

- 3) Se les firmara la hoja resumida donde detalle los campos antes mencionados. Esta hoja será entregada en la próxima visita por medidas de Bioseguridad.
- 4) Se recibirán con fecha y hora asignada específicamente para cada proveedor.
- 5) De no cumplir fecha y hora asignada tendrá que esperar la próxima cita que le sea asignada.
- 6) Se le recibirán las recepciones de mercadería o albaranes que estén pendientes de programación. Recuerde que la fecha de emisión de factura no debe sobrepasar los 5 días hábiles, y si hay necesidad de refacturar también deberá realizarlo en el plazo más reciente de emisión a la nueva factura.

## <span id="page-9-0"></span>5. ¿Cuál es el proceso de entrega de facturas en ventanilla EL SALVADOR?

Si presenta de 1 a 10 documentos se reciben de una vez en las ventanillas, deben de presentar Crédito Fiscal original, triplico, original de albarán y fotocopia para sello de recibido, si son más de 10 facturas, debe presentar en un sobre o bolsa rotulada y con el detalle de los documentos que estarían dejando, las copias selladas se entregan al día siguiente.

El horario de atención es el siguiente:

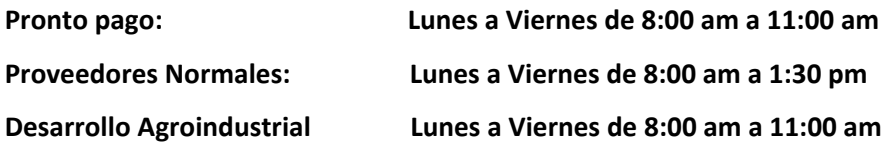

## <span id="page-9-1"></span>6. ¿Cuál es el proceso de entrega de facturas en ventanilla COSTA RICA?

El proceso de facturación para Costa Rica se realiza únicamente por medio de factura electrónica, para más información dirigirse al apartado de Go Socket dentro de esta guía.

## <span id="page-9-2"></span>7. ¿Cuál es el proceso de entrega de facturas en ventanilla NICARAGUA?

- 1. Las facturas deben ser entregadas en ventanilla y los soportes o copias selladas serán entregadas en la próxima visita, esto aplica para solicitudes de Retenciones de igual forma.
- 2. Facturas originales con sus albaranes (recepción de tienda o Proof of delivery en caso de CEDI) debidamente conciliadas, sin diferencias, daños, manchones o perforaciones.

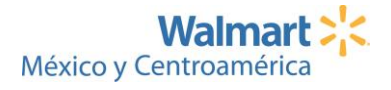

- 3. Remisión en Excel para Mercadería CAM-NI CENTRO DE ESCANEO MERCADERIA [CAMNIREC46@wal-mart.com](mailto:CAMNIREC46@wal-mart.com)
- 4. Enviar con anticipación el formato en Excel con el detalle de la programación de sus facturas antes de presentarse a ventanilla.
- 5. Facturas Originales separada de las copias, las copias deben ser enviadas con su recepción engrapada, las facturas originales y recepciones no deben ser engrapadas.
- 6. Los proveedores que Trabajan solo con la remisión únicamente deben presentar lasfacturas originales y la recepción con su copia de la remisión. Lotes de Facturas deben tener un máximo de 45 facturas en caso de ser mayor a este volumen crear otro lote de facturas.
- 7. Para entregas de Retenciones deben cumplir con los siguientes Requerimientos:
- Aviso de Pago
- Recibo Oficial de Caja
- Incluir número Ruc de CSU de Nicaragua
- La entrega de retenciones en ventanilla se realiza en los primeros 15 días del mes corriente o bien en los últimos días del mes anterior.

El horario de atención de las ventanillas es de lunes a viernes de 7:00 am a 12:00 pm.

### **Pronto pago de lunes a viernes de 7:00 am a 10:00 am**

**Proveedores de flujo normal y alto volumen de lunes a viernes de 7:00 am a 12:00 pm.**

# <span id="page-10-0"></span>8. ¿Cuáles son las direcciones físicas de las ventanillas para entrega de facturas para los diferentes países?

**EL SALVADOR:** Colonia Escalón, entre calle nueva 1 y calle nueva 2, avenida Manuel Enrique Araujo,

Walmart Escalón, San Salvador

**NICARAGUA:** Edificio Cobirsa KM 6.5 carretera a Masaya contigo a ENITEL

### **HONDURAS:**

Tegucigalpa: Blvd. Centro América, Edificio Anexo del IMP frente a banco de Occidente Segundo nivel.

San Pedro Sula: Kilómetro 33, Carretera al Polvorín, Complejo Parque Industrial Las Torres, Frente a las Bodegas de Elektra

**GUATEMALA:** 16 calle 3-43 zona 10, Edificio Trevio, Ciudad.

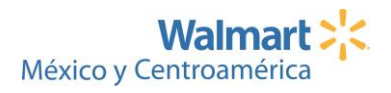

# <span id="page-11-0"></span>9. ¿Cuál es el plazo para realizar un reclamo por facturas no programadas para pago?

Se recibirán reclamos por medio del Portal de Aclaraciones por facturas no programadas para pago como máximo 20 días hábiles posterior a la entrega de facturas en nuestras ventanillas.

**NOTA:** Para más información acerca el Portal de Aclaraciones dirigirse a la sección en esta guía relacionada sobre dicha herramienta.

# <span id="page-11-1"></span>10. ¿Cuántos días posterior a la entrega en ventanilla puedo visualizar la factura en APIS – Historial de Pagos?

En un plazo de 10 días posterior a la entrega de sus facturas en ventanilla, podrá visualizarlas en la aplicación APIS – Historial de Pagos en Retail Link.

**NOTA:** Para más información acerca de APIS – Historial de pagos dirigirse a la sección en esta guía relacionada sobre dicha herramienta.

# <span id="page-11-2"></span>11. ¿Si poseo dudas relacionadas con la entrega de facturas en ventanillas a donde puedo abocarme?

Si tiene dudas puede escribir al siguiente correo electrónico [GTMercaderias@wal-mart.com](mailto:GTMercaderias@wal-mart.com)

## <span id="page-11-3"></span>PRONTO PAGO

# <span id="page-11-4"></span>12. ¿Qué es el programa de Pronto Pago?

Es un servicio a partir del cual pueden acceder a liquidez inmediata para financiar las operaciones de su negocio con condiciones muy competitivas respecto al mercado.

# <span id="page-11-5"></span>13. ¿Cuáles son los beneficios del programa de Pronto Pago?

- Liquidez inmediata
- Prioridad en el registro de sus facturas
- Flexibilidad según su necesidad de efectivo
- Atención personalizada
- Las mejores tasas del mercado

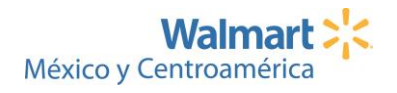

Para más información puedes acceder al siguiente Video [https://www.youtube.com/watch?v=MeEgHexUN90&list=PLJi4H9rhYRFuvsW1g2aR1Tmrbsm581z](https://www.youtube.com/watch?v=MeEgHexUN90&list=PLJi4H9rhYRFuvsW1g2aR1Tmrbsm581zbq&index=7) [bq&index=7](https://www.youtube.com/watch?v=MeEgHexUN90&list=PLJi4H9rhYRFuvsW1g2aR1Tmrbsm581zbq&index=7)

## <span id="page-12-0"></span>14. ¿Cuáles son los puntos de contacto del programa Pronto Pago?

Para mayor información sobre el Programa y otros beneficios dirigirse al correo: [CAMPRONT23@wal-mart.com](mailto:CAMPRONT23@wal-mart.com) o vía telefónica según país.

- **Guatemala (502) 2243-6523**
- **El Salvador (503) 2523-6800 ext. 36679**
- **Honduras (504) 2265-8185**
- **Nicaragua (505) 2264-9370 ext. 49382**
- **Costa Rica (506) 2582- 8857**

## <span id="page-12-1"></span>FACTURACIÓN ELECTRÓNICA

<span id="page-12-2"></span>15. En el caso de que como proveedor requiero iniciar el procedimiento de envío de Facturas Electrónicas, ¿cuál es el punto de contacto para iniciar el proceso?

Para los procesos de facturación electrónica, los puntos de contacto dentro de la compañía para el soporte de onboarding serían los siguientes:

- CR: [GSSLACRFEO@wal-mart.com](mailto:GSSLACRFEO@wal-mart.com)
- GT: [Maria.Urra@walmat.com](mailto:Maria.Urra@walmat.com)

## <span id="page-12-3"></span>16. ¿Qué es GoSocket?

Es una herramienta que permite que cualquier empresa, sin importar su tamaño o giro de negocio, mejore sus procesos de gestión de documentos tributarios, como facturas electrónicas y órdenes de compra, dentro de una misma plataforma. Actualmente esta plataforma es el medio por el cual se realizan los procesos de gestión de facturación electrónica en Costa Rica.

# <span id="page-12-4"></span>17. ¿Cuáles son los beneficios de la plataforma de GoSocket?

El crear una red empresarial capaz de relacionar empresas a partir de sus facturas electrónicas emitidas y recibidas de una forma simple, eficiente, segura y que a la vez habilita una serie de

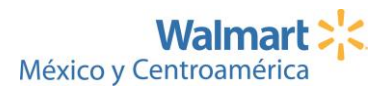

funcionalidades que permiten simplificar sus procesos operativos al realizar operaciones complementarias y derivadas, por ejemplo:

- Órdenes de Compras Electrónicas; Recibir órdenes de compras de Walmart y que estas luego queden ligadas a sus facturas.
- **Gadget Walmart: Permite visualizar sus documentos emitidos, detectar cual son para Walmart, validarlos en cuanto a información solicitada de forma obligatoria, permitir complementar sus documentos con esta información complementaria (si fuese necesario).**
- Anticipo de tus cuentas por cobrar de tus facturas electrónicas (Financiamiento electrónico);
- Catálogos electrónicos a partir de sus facturas emitidas;
- Conciliaciones automáticas de lo recibido versus entidad tributaria.
- Entre muchas otras funcionalidades de valor agregado

## <span id="page-13-0"></span>18. ¿Si se tiene alguna consulta sobre la plataforma, a dónde se debe escribir?

Debe de enviar un correo a [soporte@gosocket.net](mailto:soporte@gosocket.net) en donde en el correo inicial debe de agregar lo siguiente:

- En el subject o asunto favor agregar "Proveedor Walmart"
- Nombre de la empresa
- Número de cédula jurídica
- Descripción del inconveniente. Si lo ve necesario favor agregar
- Imágenes o ejemplos
- País desde donde escribe

# <span id="page-13-1"></span>19. ¿Si tiene consultas o alguna duda sobre los datos comerciales obligatorios a quién le debe de escribir?

Debe de enviar un correo a [GSSLACRFEO@wal-mart.com](mailto:GSSLACRFEO@wal-mart.com)

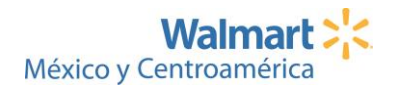

# <span id="page-14-0"></span>20. ¿Si requiere una capacitación sobre la plataforma, a quién le debe de solicitar apoyo?

Debe de enviar un correo a [soporte@gosocket.net,](mailto:soporte@gosocket.net) donde en el correo inicial debe de agregar lo siguiente:

- En el subject o asunto favor agregar "Proveedor Walmart"
- Nombre de la empresa.
- Número de cédula jurídica
- Descripción: Solicitud de capacitación.
- País desde donde escribe.

## <span id="page-14-1"></span>PORTAL DE ACLARACIONES DE PAGOS

## <span id="page-14-2"></span>21. ¿Cuál es el proceso y medio para realizar un reclamo en el pago de factura?

El proceso se realiza por medio del **Portal de Aclaraciones**la cual es una herramienta de autogestión para la recepción y seguimiento de reclamos relacionados con los siguientes 2 tipos de escenarios.

- 1. Facturas pagadas con diferencias
- 2. Facturas impagas (fechas vencidas, no pagadas)

Link del Portal de Aclaraciones <https://my.directcommerce.com/Login.jsp?customer=walmart> **(Anexo #1 – Manual de uso del Portal de Aclaraciones)**

**NOTA:** Para que su reclamo sea procesado es importante recordarle que debe ingresar toda la documentación y el detalle de las facturas a consultar como evidencia para sustentar el mismo y que en caso de que sea requerida información adicional, deberá proporcionarla a través del portal en un plazo de 7 días naturales o seguidos a partir del momento en que la aclaración le sea devuelta. Si dicha información no es enviada dentro de dicho plazo, su reclamo será cerrado en estado "cancelado" y deberá ingresar una nuevamente la aclaración en el portal.

## <span id="page-14-3"></span>22. ¿Cómo puedo solicitar acceso al Portal de Aclaraciones?

Para solicitar acceso debe registrarse en el enlace <https://my.directcommerce.com/Enrollment?customer=walmart> y una vez que le sea enviado su

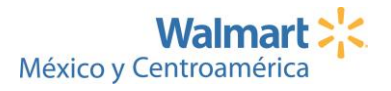

usuario y clave de acceso vía correo electrónico, acceder al Portal para ingresar sus reclamos en <https://my.directcommerce.com/Login.jsp?customer=walmart>

# <span id="page-15-0"></span>23. ¿Qué procede si no estoy de acuerdo con la resolución de una factura pagada con diferencias?

Si su aclaración fue aprobada pero no está de acuerdo con el monto pagado como diferencia, ingrese una nueva solicitud adjuntando documentación adicional de soporte y referenciando el número de la aclaración original.

## <span id="page-15-1"></span>24. ¿Qué procede si mi aclaración fue denegada?

Si la solicitud fue denegada y no han transcurrido 30 días naturales o seguidos desde que le fue informado a través del Portal de Aclaraciones, puede reenviar su reclamo adjuntando evidencia adicional con el detalle de por qué no está de acuerdo con la resolución. Si sobrepasa los 30 días naturales, deberá ingresar una nueva aclaración referenciando el número de aclaración original.

## <span id="page-15-2"></span>25. ¿Cuál es el proceso de escalamiento de casos?

Si luego de 30 días laborales de haber ingresado su reclamo no hay respuesta o requiere aclarar la resolución:

1. Contactar a Jorge Ocampo [jorge.ocampo@walmart.com](mailto:jorge.ocampo@walmart.com) con el número de aclaración.

2. Si al cuarto día hábil de haber escrito a Jorge Ocampo no ha obtenido respuesta, contactar a Oscar Vilchis [oscar.vilchis@walmart.com,](mailto:oscar.vilchis@walmart.com) Cristian Rodriguez [cristian.rodriguez1@walmart.com,](mailto:cristian.rodriguez1@walmart.com) Mariela Varga[s mariela.vargas@walmart.com,](mailto:mariela.vargas@walmart.com) indicando la siguiente información:

- a) Número de aclaración que se le proporcionó en el Contact Center/ Portal de Disputas.
- b) Adjuntar factura escaneada mostrando sello de recibida en Ventanilla.
- c) Número de Orden de Compra y nombre de proveedor
- d) Indicar país destino de la mercadería (aplica para Importados). ·

**NOTA:** Para la revisión de más de 10 facturas, deberá incluir el siguiente detalle: Número Orden de Compra -PO-, Número de Factura, País destino, monto, fecha de la factura, en el portal en la plantilla que se llena en línea.

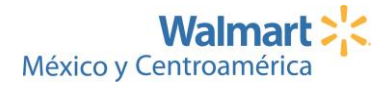

## <span id="page-16-0"></span>CONTACT CENTER

## <span id="page-16-1"></span>26. ¿Cuáles son las gestiones que atiende el Contact Center?

- Cuentas por pagar y Departamento de Cobros
- Soporte Técnico del Portal de Disputas
- Actualización de su correo electrónico en nuestra base de datos **(Anexo #2 - Plantilla para solicitud de cambio de correo electrónico).**
- Consultas sobre descuentos de acuerdos comerciales
- Estado de pago de facturas / históricos de pago y otras consultas.

**NOTA:** Considere que debe proporcionar su número de proveedor y detalle de las facturas a consultar (número de factura, número de orden de compra asociada, número de documento de recibo de la mercadería, monto de la factura, según aplique).

## <span id="page-16-2"></span>27. ¿Cuáles son los correos electrónicos y teléfonos de atención del Contact Center?

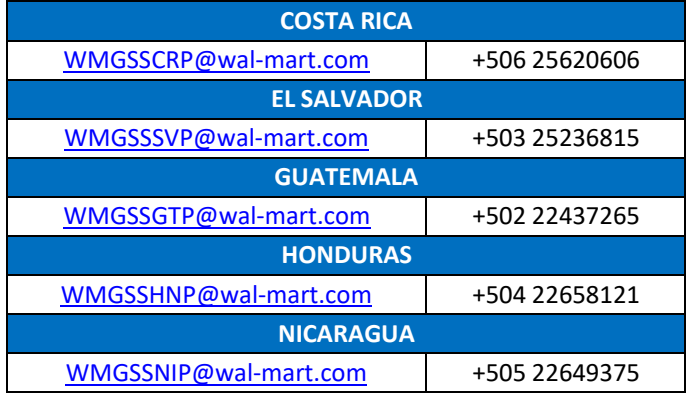

Según el país y en horario de atención de 08:00 a 17:00hrs.

## <span id="page-16-3"></span>PORTAL DEL CONTACT CENTER

## <span id="page-16-4"></span>28. ¿Qué es el Portal de Solicitudes o Consultas a través del Contact Center?

Es el Portal que tiene como propósito proporcionarles un canal adicional para la recepción de sus solicitudes relacionadas con el estado de pago de facturas / estados de cuenta, facturación electrónica, acuerdos comerciales, cambios de correo electrónico, entre otros, esto por medio de un tiquete generado de forma inmediata (tal cual se realiza hoy día al llamar o enviar un correo electrónico al Contact Center), ofreciendo con ello una ampliación en horarios de recepción de

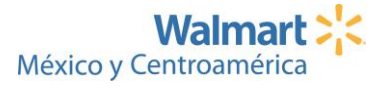

consultas y en vías de atención, mejorando el servicio al cliente y garantizando el control de los soportes necesarios para ofrecer una resolución oportuna.

## <span id="page-17-0"></span>29. ¿Cómo puedo acceder al Portal del Contact Center?

Este Portal se encuentra disponible en este enlace[: https://gss-latam-sp.custhelp.com/app/ask\\_sp](https://gss-latam-sp.custhelp.com/app/ask_sp)

**NOTA:** Tenga en cuenta que para iniciar su solicitud deberá completar una serie de espacios con información básica y de contacto, y que el llenado de estos es obligatorio (\*), por lo que de no completarse alguno de ellos, el portal no permitirá avanzar hacia el envío de la información al Contact Center y la subsecuente generación del tiquete. **(Anexo #3 - Manual de uso del Portal para el ingreso de solicitudes o consultas de Proveedores de LATAM a través del Contact Center.)**

## <span id="page-17-1"></span>APIS – HISTORIAL DE PAGOS

## <span id="page-17-2"></span>30. ¿Qué es APIS - Historial de Pagos?

APIS (Accounts Payable Inquiry System) Sistema de Consultas de Cuentas por Pagar es una herramienta que facilita encontrar información relacionada con sus facturas y pagos.

La misma se encuentra disponible en Retail Link y contará con la disponibilidad de información de 90 días o 1,000 (mil) facturas por búsqueda.

Este módulo puede ser accesado en cualquier momento y les permitirá consultar sus facturas registradas por Walmart y verificar el estatus de pagadas o pendientes de pago de acuerdo con su fecha de vencimiento.

## <span id="page-17-3"></span>31. ¿Como puedo acceder a la aplicación APIS?

- 1. Ingrese a Retail Link [https://retaillink2.wal-mart.com](https://retaillink2.wal-mart.com/) de preferencia Internet Explorer o Chrome.
- 2. Introduzca su ID de usuario y contraseña de Retail Link.
- 3. Al abrir la página principal de Retail Link, busque **APIS** dentro de las aplicaciones (APPS)
- 4. Una vez dentro del aplicativo, seleccione la opción: **Historial de Pagos**

Para más información puede referirse al **(Anexo #4 – Manual acceso APIS: Sistema de Consulta de Cuentas por Pagar)**

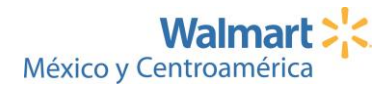

## <span id="page-18-0"></span>32. ¿Qué pasa si no tengo acceso a APIS?

Como primer paso es indispensable contar con acceso a la herramienta de Retail Link, cuyo proceso de alta se debe realizar según se indica en el numeral 51 de esta guía.

Una vez Retail Link EUA le brinde el usuario y contraseña para el acceso de Retail Link, busque APIS dentro de las aplicaciones (APPS) y dentro del aplicativo, seleccione la opción: Historial de Pagos

Para más información puede referirse al **(Anexo #4 – Manual acceso APIS: Sistema de Consulta de Cuentas por Pagar)**

# <span id="page-18-1"></span>33. ¿A quién debo dirigirme si puedo accesar a Retail Link, pero en la aplicación APIS - Historial de Pagos no veo mis códigos de proveedor disponibles?

Si usted es administrador de sitio deberá seguir los siguientes pasos, en caso usted no lo es deberá realizar la gestión con el administrador de sitio de su compañía, quien es el responsable del mantenimiento de los usuarios.

- Usuario es Administrador de Sitio:
- 1. Deberá de enviar un correo al Comprador Regional solicitando el Vo.Bo. de acceso, indicando el número de Vendor 6 dígitos, Razón Social, País al que pertenece el Vendor y requiere acceso.
- 2. Al contar con el VoBo deberá enviarlo al correo del equipo de México [rlmex1@wal](mailto:rlmex1@wal-mart.com)[mart.com](mailto:rlmex1@wal-mart.com) indicando su número de proveedor de 6 dígitos, Usuario de Retail Link, Razón Social, País y la solicitud de inclusión del número de Vendor 6 dígitos que se requiere. **NOTA:** 24 horas después el administrador de sitio podrá visualizar y agregar ese Vendor a los usuarios que así lo requieran.

# <span id="page-18-2"></span>34. ¿Cuál es la terminología que se utiliza en la columna de Estatus de Factura (Invoice Status)?

En la aplicación APIS - Historial de Pagos se muestran los siguientes estatus de facturas que deben ser interpretados de la siguiente manera:

• **Pagado/Paid:** Facturas registradas y pagadas por Walmart. Se incluye la fecha de Pago y Documento de Pago para su referencia.

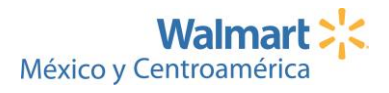

- **Impago/Unpaid:** Facturas registradas por Walmart, pendientes de pago. Se incluye la fecha de vencimiento para su referencia.
- **Reversado/Reversed:** Facturas registradas por Walmart pero que han sido canceladas, este estatus no posee ningún efecto en la cuenta por pagar o cobrar.

## <span id="page-19-0"></span>35. ¿La aplicación APIS puede ser accesada por medio de un teléfono móvil?

El equipo técnico no da soporte al acceso de APIS por navegadores móviles ni tablets. En caso de requerir soporte, el equipo técnico solo responderá consultas cuando la aplicación fue usada mediante Internet Explorer en sus versiones de escritorio.

La recomendación del equipo técnico de Walmart es que se ingrese a través de laptops, desktops, ipads o tablets. La visualización en celular es muy pequeña para una correcta lectura de los informes.

# <span id="page-19-1"></span>36. ¿Con qué frecuencia se actualiza la información en la aplicación APIS - Historial de Pagos?

La información disponible en el módulo de Historial de Pagos depende del proceso de recepción y validación de cada país. Una vez que la factura se ha recibido y validado exitosamente para pago, se podrá visualizar en este módulo.

# <span id="page-19-2"></span>37. ¿Es posible descargar la información disponible en la aplicación APIS - Historial de Pagos?

Si, en cada vista de información disponible encontrara un botón que indica Exportar a Excel o Vista Previa que puede utilizar para imprimir o descargar la información.

# <span id="page-19-3"></span>38. ¿APIS - Historial de Pagos contiene la información de Proveedores de Bienes y Servicios?

La aplicación de APIS - Historial de Pagos contiene la información correspondiente a nuestros proveedores de Mercancía para la Venta, Bienes & Servicios e Importados.

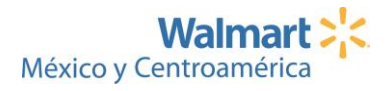

# <span id="page-20-0"></span>39. ¿Qué tipos de documentos se incluyen en la información de APIS - Historial de Pagos?

La aplicación de APIS - Historial de Pagos contiene la información correspondiente a facturas y notas de crédito.

# <span id="page-20-1"></span>40. ¿En la aplicación APIS - Historial de Pagos podemos revisar nuestras facturas programadas para pago, o solamente las que fueron pagadas?

La aplicación de APIS - Historial de Pagos contiene la información correspondiente a facturas y notas de crédito registradas en los sistemas Walmart, tanto aquellas que fueron pagadas con la fecha en que se emitió el pago o las que están pendientes incluyendo su fecha de vencimiento.

# <span id="page-20-2"></span>41.Con el acceso de usuario a Retail Link, ¿debería de poder ver todos los códigos de proveedor que tenemos creados con Walmart?

Sí, APIS está ligado a su cuenta de Retail Link, y el acceso a la información solo es para los proveedores a los que está autorizado.

# <span id="page-20-3"></span>42. ¿Cuál es el máximo de facturas que se despliegan en la búsqueda?

En la aplicación podrá visualizar hasta 1,000 (mil) facturas por página, contará con opción para avanzar entre páginas y así visualizar el total de facturas de la búsqueda.

# <span id="page-20-4"></span>43. ¿Puedo hacer búsquedas de facturas por Orden de Compra?

El módulo de Historial de Pagos posee 4 opciones de búsqueda para que el usuario pueda seleccionar el que mejor acomode a sus necesidades:

- **Número de Factura:** Hasta 5 facturas específicas que pueden o no ser consecutivas.
- **Rango Factura:** Rango de números de factura consecutivos.
- **Número(s) de Orden de Compra:** Números de orden de compra. Debe incluirse el periodo fiscal.
- **Rango de Fechas:** Disponible para la utilización de fechas de pago o fechas de vencimiento. Rango máximo de 90 días.

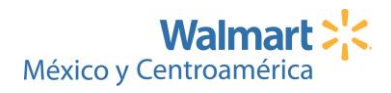

# <span id="page-21-0"></span>44. En la información que puede desplegarse en el módulo Historial de Pagos, ¿Cuál es el período que cubre la búsqueda de las facturas?

El rango de tiempo disponible para la utilización de fechas de pago o fechas de vencimiento es máximo de 90 días.

# <span id="page-21-1"></span>45. ¿Cómo puedo ingresar el número de factura si excede la cantidad de caracteres disponibles en la aplicación APIS - Historial de Pagos?

Si el número de factura excede los 16 caracteres, por favor introduzca los últimos 15 ó 16 caracteres/dígitos del número para su búsqueda individual.

# <span id="page-21-2"></span>46. ¿Cuándo presto servicios o vendo mercancía a varias sociedades de Walmart, como se despliega la información en la aplicación APIS - Historial de Pagos?

Cuando la información corresponde a varias sociedades o compañías WM, se distinguen mediante los datos de Número de Vendor y País, adicionalmente a la columna de Código de Compañía en los Resultados de la búsqueda de historial de pagos (Company Code).

# <span id="page-21-3"></span>47.Al seleccionar una o varias opciones del menú de APIS obtengo el mensaje "Acceso Denegado"

A excepción de Historial de Pagos, no todas las opciones de menú de APIS están disponibles para Proveedores, por lo que no es necesario que reporte una pantalla de "Acceso Denegado" puesto que es normal que estas opciones estén deshabilitadas por el momento.

# <span id="page-21-4"></span>48. ¿El portal APIS - Historial de Pagos tiene algún costo para nosotros cómo proveedores?

No, la aplicación APIS - Historial de Pagos no representa un costo para el proveedor. Está disponible para todos nuestros proveedores en los mercados habilitados.

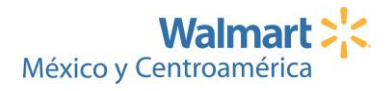

# <span id="page-22-0"></span>49. ¿Con la implementación de la aplicación APIS cambia algún proceso de Facturación Electrónica que ya se ejecuta por medio de GO SOCKET, Pegasso u otro, o Complemento de Pago?

No, la aplicación APIS es una herramienta de auto gestión para apoyar al proveedor a realizar las consultas de sus facturas en nuestro sistema antes de realizar una llamada al Centro de Contacto o una solicitud de reclamo en el Portal de Aclaraciones. No reemplaza ningún proceso existente para facturación electrónica.

# <span id="page-22-1"></span>50. ¿A dónde debo comunicarme si tengo problemas técnicos directamente en la aplicación APIS?

Errores o problemas técnicos en APIS por favor envíe un correo electrónico a [APIS-Tech@wal](mailto:APIS-Tech@wal-mart.com)[mart.com](mailto:APIS-Tech@wal-mart.com) con una imagen que muestre el problema.

## <span id="page-22-2"></span>RETAIL LINK

# <span id="page-22-3"></span>51. ¿Qué hago si no tengo un ID de usuario y contraseña para entrar a la plataforma de Retail Link?

Cada usuario de Retail Link debe contar con su propio ID de usuario y contraseña, si corresponde a creación de usuarios adicionales debe abocarse con el Administrador de Sitio en su compañía, si es creación del que ahora será Administrador de Sitio dentro de su compañía debe realizar los siguientes pasos:

- 1. Solicitar al equipo de RetailLink México [rlmex@wal-mart.com](mailto:rlmex@wal-mart.com) el formulario de solicitud de acceso.
- 2. Una vez llenado deberá enviarlo a la cuenta de correo Retail Link Vendor Support [Retaillinkteam@wal-mart.com](mailto:Retaillinkteam@wal-mart.com) con la finalidad de que Retail Link de EUA tramite tu alta directamente.
- 3. Retail Link de EUA como respuesta brindará su usuario y contraseña de acceso.

**NOTA:** Puede utilizar el Traductor de Chrome para llenar el formato

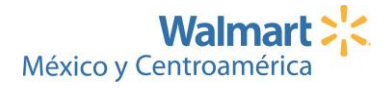

# <span id="page-23-0"></span>52. ¿Qué es un Administrador de Sitio?

El Administrador de Sitio de RETAIL LINK en su compañía, es el usuario que utilice el sistema y que se haga cargo de administrar los accesos de los usuarios adicionales.

El Administrador debe tener en mente la importancia de estos principales puntos:

### 1. USUARIOS PERSONALES:

Como Administrador de Sitio, es el responsable de solicitar usuarios adicionales para el personal que así lo requiera en su compañía.

Cada usuario debe tener un id y una contraseña particular. Si se identifica que se está compartiendo un id, se sancionará a la compañía bloqueando su usuario.

## 2. CONTRASEÑA:

Esta información NO DEBE ser compartida dentro o fuera de su compañía, ESTO SERÍA UNA VIOLACIÓN DEL CONVENIO LEGAL FIRMADO CON RETAIL LINK.

## <span id="page-23-1"></span>53. ¿Cuáles son las responsabilidades de un Administrador de Sitio?

- · Actuar como el primer punto de contacto para los usuarios de Retail Link en su compañía.
- · Administración de Usuarios Adicionales.
- · Eliminación de Usuarios
- · Mantenimiento a números de Proveedor.

# <span id="page-23-2"></span>54. ¿Cuáles son los pasos para la creación de un usuario adicional?

El proceso de creación de usuarios adicionales solo podrá ser realizado por el Administrador de Sitio, ingresando dentro de Aplicaciones (App) a **Suggest a New User Account.**

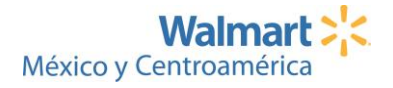

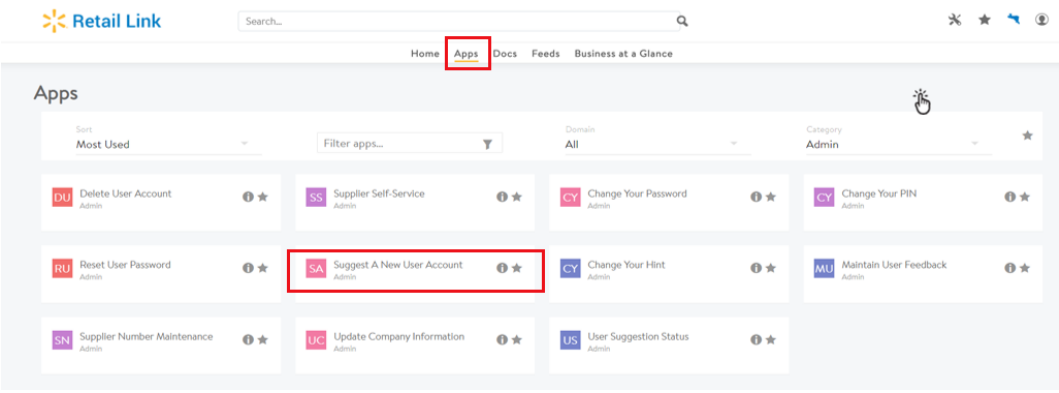

#### $\triangleright^!_{i}$ C, Retail Link

E English  $\bullet$   $\qquad \qquad \widehat{\mathbb{D}}$  EV  $\vee$ 

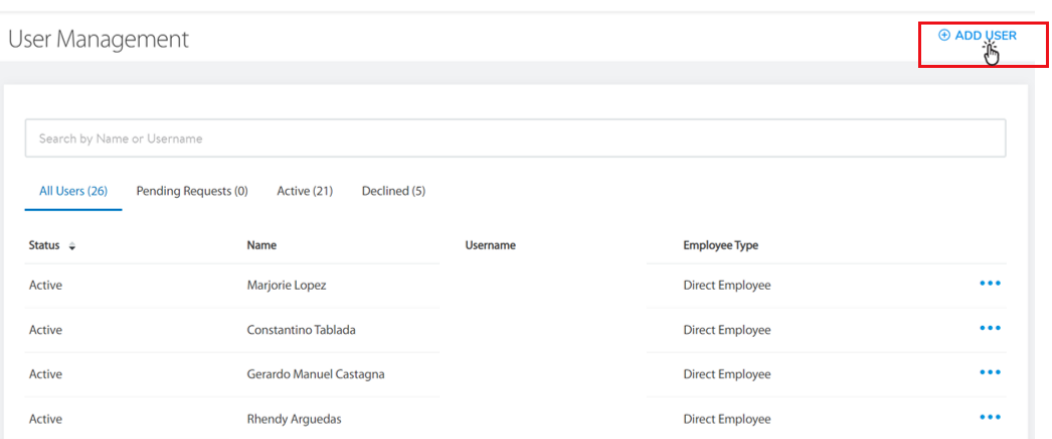

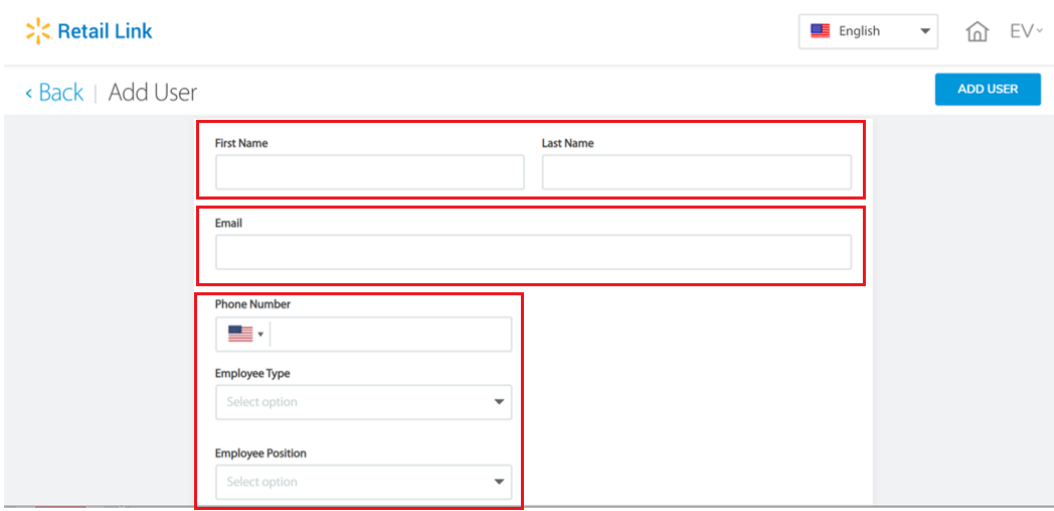

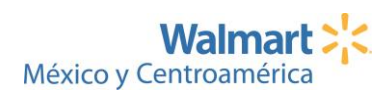

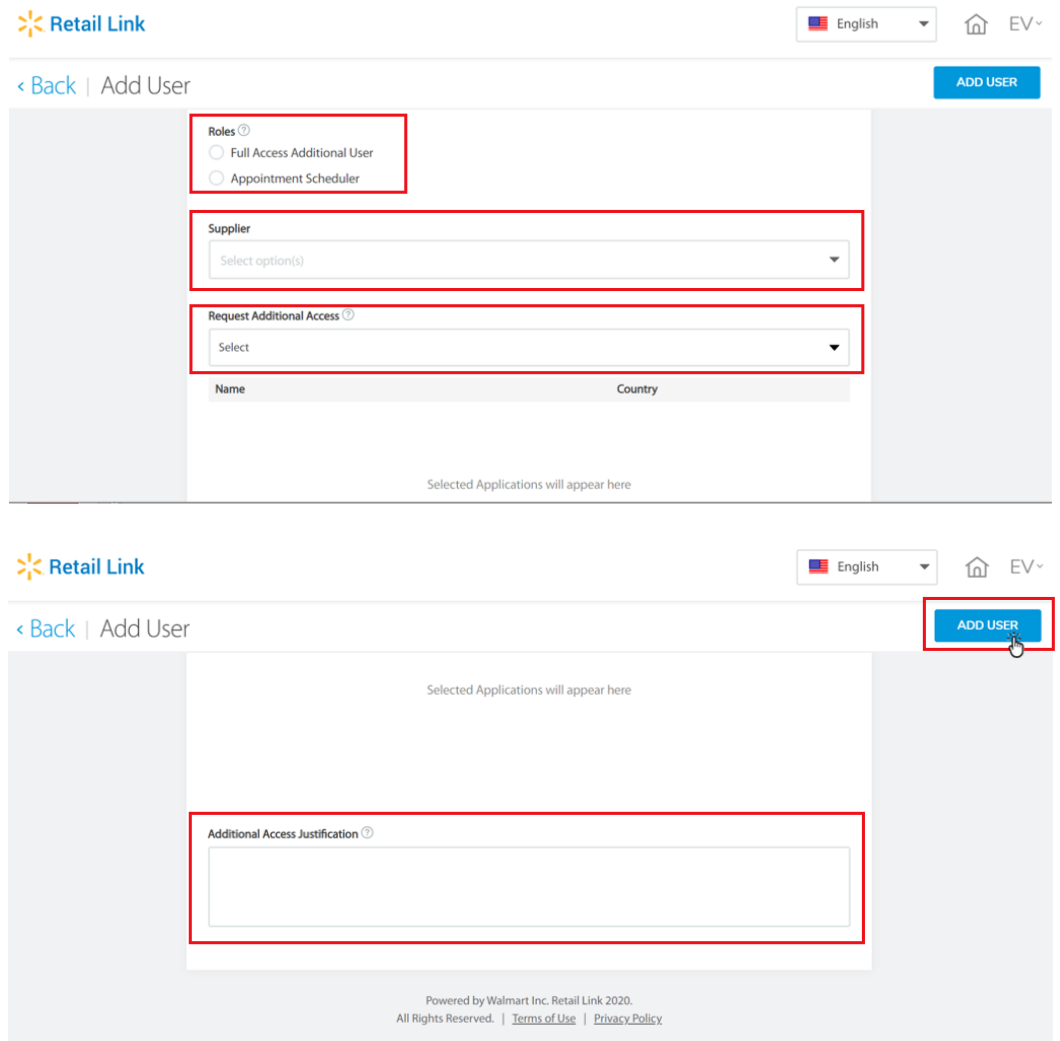

# <span id="page-25-0"></span>55. ¿Cuáles son los pasos para eliminar un usuario?

El proceso solo podrá ser realizado por el Administrador de Sitio, ingresando dentro de Aplicaciones (App) a **Delete User Account.**

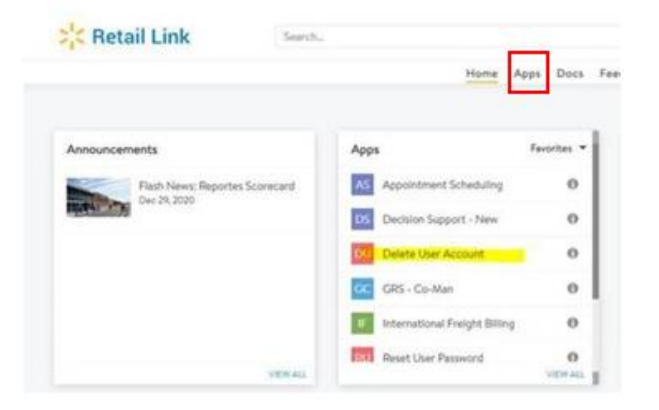

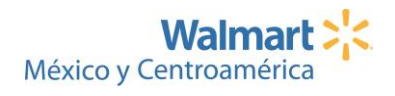

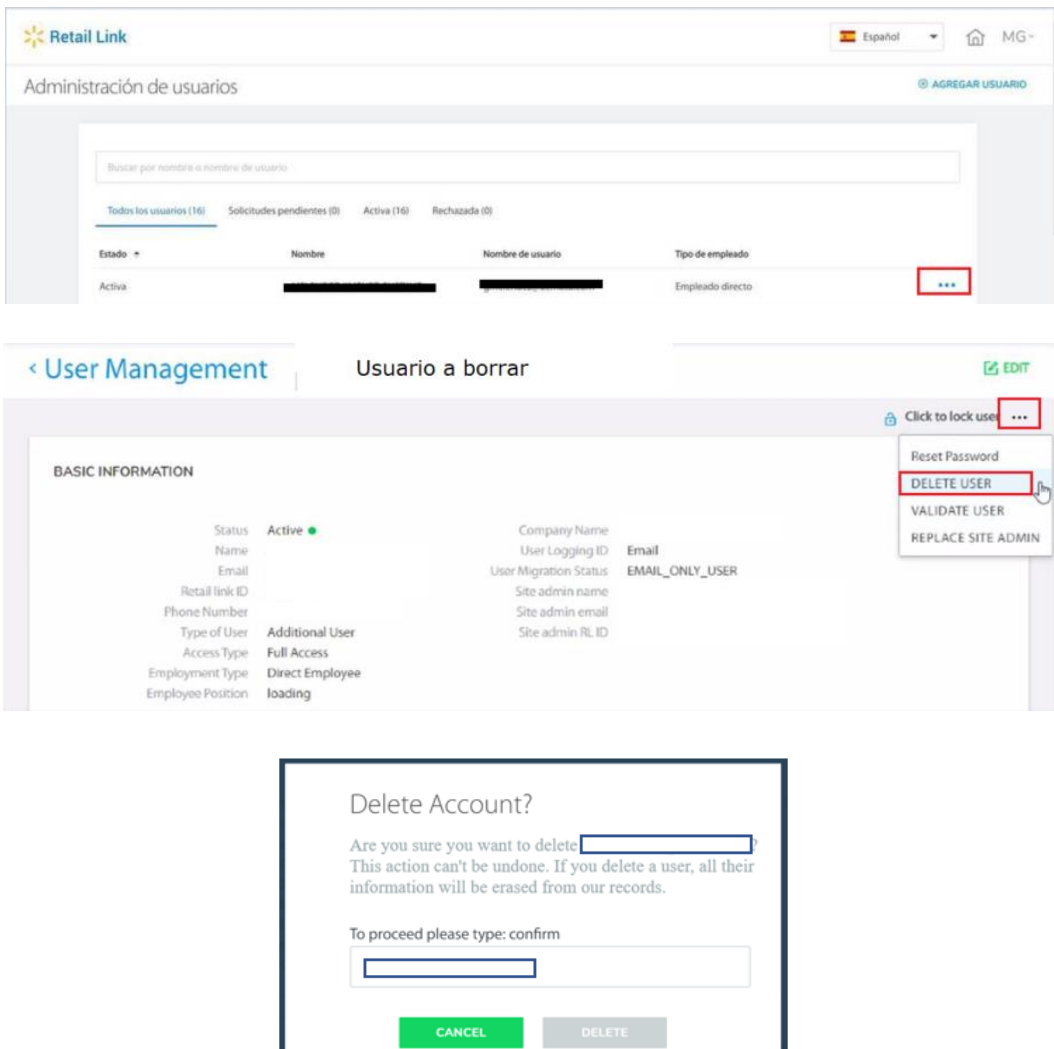

# <span id="page-26-0"></span>56. ¿Cuáles son los pasos para resetear mi contraseña?

El proceso solo podrá ser realizado por el Administrador de Sitio, ingresando dentro de Aplicaciones

(App) a **Reset User Password**.

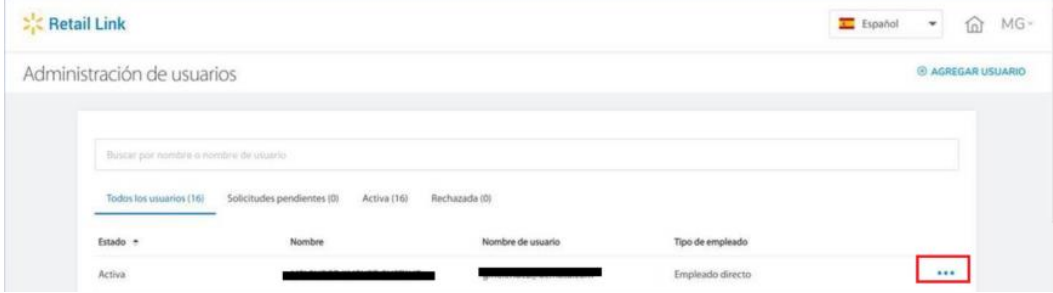

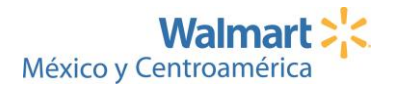

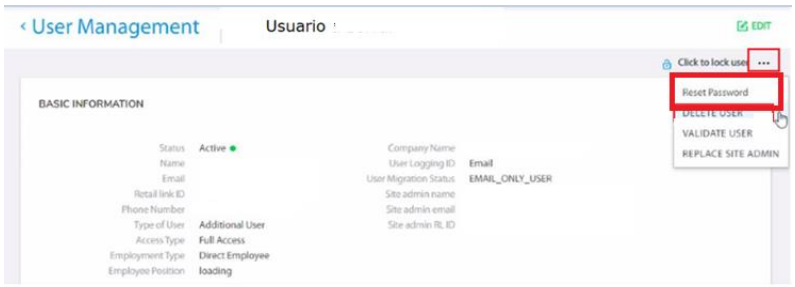

# <span id="page-27-0"></span>57. ¿Cuáles son los pasos para realizar un Mantenimiento de Vendor que ya tiene asignado el Administrador de Sitio y desea dar acceso a otro usuario?

El proceso solo podrá ser realizado por el Administrador de Sitio, ingresando dentro de Aplicaciones (App) a **Supplier Number Maintenance**.

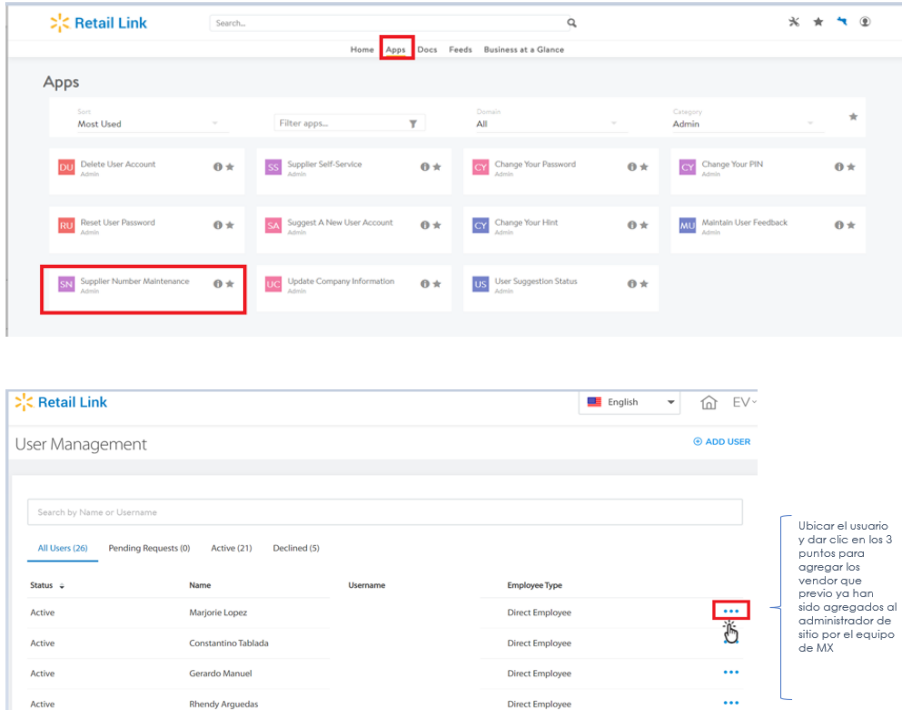

**NOTA:** En caso de que el Administrador de Sitio le falta algún número de vendor, debe enviar un correo al Comprador Regional solicitando el Vo.Bo. indicando el número de vendor, razón social y el país que requiere acceso. Al contar con el Vo.Bo. se envía correo al equipo de MX [rlmex1@wal](mailto:rlmex1@wal-mart.com)[mart.com](mailto:rlmex1@wal-mart.com) para que procedan a incluir el número de vendor. 24 horas después el Administrador de Sitio podrá agregar ese vendor a los usuarios que así lo requieran.

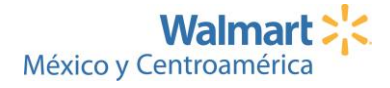

## <span id="page-28-0"></span>58. ¿Cuántos usuarios puedo tener habilitados en Retail Link?

Su compañía es quien define la cantidad de personas que requieren tener acceso al sistema, no hay límite de usuarios por compañía. Recuerde que cada compañía cuenta con un usuario administrador del sitio, que es el responsable de crear los usuarios adicionales. Una vez creado, a dicha persona, le llegará un correo en menos de 24 horas con la información de usuario y contraseña, deberá seguir los pasos que se indican en el correo para accesar al sistema.

Cada usuario debe tener un ID de usuario y una contraseña particular, los cuales no se deben compartir ya que esto sería una violación al convenio legal firmado con Retail Link y si se identifica esta situación, se sancionará a la compañía dándola de baja del sistema.

# <span id="page-28-1"></span>59. ¿Dónde puedo obtener el código de proveedor de 6 Dígitos que requiero para ingresar a Retail Link?

Puede ubicar su código de proveedor a través de sus órdenes de compra, en donde visualizará un código de 9 dígitos. Los primeros seis son su código de proveedor raíz y los siguientes tres dígitos hacen referencia a los departamentos y secuencias con los que hace negocios en Walmart.

## <span id="page-28-2"></span>60. ¿Puedo accesar a Retail Link a través de Google Chrome?

Si puede utilizar Google Chrome o Internet Explorer como navegadores para el ingreso al sistema.

# <span id="page-28-3"></span>61. ¿A dónde debo comunicarme si tengo dudas o problemas con el acceso a Retail Link?

Para apoyarle puede contactar al equipo de Soporte Retail Link, disponible de lunes a jueves de 08:00 a 13:30hr y de 15:00 a 17:00hrs y viernes de 08:00 a 13:00 p.m. Teléfono: 53-28-84-18 o vía correo [rlmex@wal-mart.com](mailto:rlmex@wal-mart.com)

Indicar:

- Razón Social
- User-ID
- Nombre
- Números de Proveedor
- Teléfono

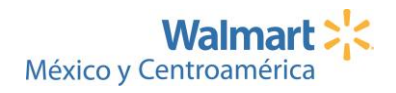

*NOTA: La información descrita a lo largo del siguiente documento, está sujeta a cambios en las políticas y procedimientos internos.*

# CAMBIO DE COSTOS

<span id="page-29-0"></span>En esta sección podrá encontrar los procesos y lineamientos a seguir al momento de requerir un cambio de costo al alza o baja en los artículos catalogados.

## <span id="page-29-1"></span>62. ¿Cuál es el proceso de realizar un cambio de costo al alza de un producto?

El proceso de cambio de costo de un producto al alza debe ser gestionado directamente con su Comprador Local, la solicitud pasará por revisión y análisis por parte de Walmart para asegurar que el incremento es justificado en base al comportamiento de las variables involucradas (materias primas, insumos, transporte, etc). La decisión final de ejecutar o no el incremento de costos es responsabilidad directa del equipo comercial.

## <span id="page-29-2"></span>63. ¿Cuál es el plazo en el cual Walmart brinda respuesta a un cambio de costo al alza?

Incluyendo el proceso de análisis, revisión, eventual negociación y respuesta de la solicitud, se posee un plazo máximo de 30 días naturales para un cambio de costo al alza, por lo que es importante planificar el requerimiento.

# <span id="page-29-3"></span>64. ¿Cuál es el proceso de realizar un cambio de costo a la baja de un producto?

El proceso de cambio de costo de un producto a la baja debe ser gestionado directamente con su Comprador Local, quien analizará la solicitud y hará la gestión respectiva para ser ejecutada y efectiva en el sistema.

# <span id="page-29-4"></span>65. ¿Cuál es el plazo en el cual Walmart ejecuta un cambio de costo a la baja en sistema?

El plazo máximo para realizar un cambio de costo a la baja es de 1 semana laboral.

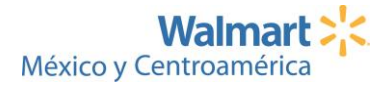

*NOTA: La información descrita a lo largo del siguiente documento, está sujeta a cambios en las políticas y procedimientos internos.*

# <span id="page-30-0"></span>OMNICANALIDAD (VENTA EN LÍNEA)

En esta sección podrá encontrar la información relevante con relación al proceso de venta en línea o bien llamado omnicanalidad.

## <span id="page-30-1"></span>1. ¿Qué es y cuál es el beneficio de contar con un acuerdo de omnicanalidad?

El acuerdo de omnicanalidad es un compromiso de apoyo mutuo al proyecto de venta de productos en línea, con un beneficio al desarrollar el mercado online.

## <span id="page-30-2"></span>2. ¿Cuál es el proceso para tener mis productos para venta en línea?

Para iniciar el proceso de ingreso de sus productos para venta en línea, deberá enviar un correo a **CAM Item Information WM** [<iteminfowalmart@walmart.com>](mailto:iteminfowalmart@walmart.com) solicitando las plantillas a completar con la información de sus artículos, así como solicitar el enlace de la carpeta para manejar las fotografías y sus respectivos requerimientos técnicos.

Deberá seleccionar aquella que se ajuste a sus productos, para lo cual puede guiarse con los ejemplos de la plantilla para la completitud de los campos.

En caso de dudas contactar a **CAM Item Information WM** [<iteminfowalmart@walmart.com>](mailto:iteminfowalmart@walmart.com).

# <span id="page-30-3"></span>3. ¿A quién o por qué medio puedo reportar inconsistencias que visualice de mis productos?

En temas de **imágenes, descripciones y demás atributos** de sus productos contactarse al correo [iteminfowalmart@walmart.com](mailto:iteminfowalmart@walmart.com)

Cuando visualice un precio irrisorio de uno de sus ítems, agradecemos que de visibilidad a su respectivo comprador local de Walmart. Por precio irrisorio se debe entender un precio absurdo y que es evidente que ese no puede ser el precio real para ese item. Los precios irrisorios pueden ocurrir por errores involuntarios y deben corregirse. Les recordamos que en respeto a los principios

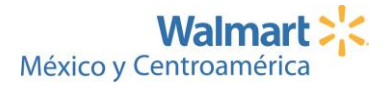

de Libre Competencia, los precios de venta al público son decisión discrecional de Walmart, por lo que les solicitamos se abstengan de ejercer cualquier influencia al respecto. No aceptamos información sobre precios o estrategias comerciales de nuestros competidores.

# <span id="page-31-0"></span>4. ¿Cuánto tiempo después de haber enviado la plantilla con la información, se podrán ver los productos en el sitio e-commerce?

Posterior al envío de la plantilla completa, la misma será revisada con el contacto de e-commerce de Walmart, la implementación en las páginas toma 3 semanas para visualizarse.

# <span id="page-31-1"></span>5. ¿El catálogo activo en la plataforma de Walmart se va a visualizar de igual forma en las plataformas de otros last millers para que los clientes tengan acceso a todo el portafolio?

No, la estrategia de los canales es distinta. Sin embargo, la alianza con last millers y la data recolectada en conjunto, nos permite acercarnos a tener lo óptimo de cara al cliente.

## <span id="page-31-2"></span>6. ¿Se pueden subir videos en las plataformas, de qué tipo y su duración?

Sí se podrán subir videos del producto y sus características únicamente; destacando fortalezas, que apoyen a convertir la venta. En las plantillas para ingreso se cuenta con un campo "VIDEO ENLACE" donde se puede colocar un enlace de youtube o vimeo, independientemente de la calidad o peso.

## <span id="page-31-3"></span>7. ¿Cuál es el número de fotografías ambientadas?

No hay mínimo o máximos de fotografías a colocar. La recomendación es: productos de Abarrotes, Consumo y Farmacia mínimo 2 fotografías, el frente del producto y la etiqueta. Mercancías Generales al menos 5 fotografías.

## <span id="page-31-4"></span>8. ¿Cómo se tramita e-content con productos nuevos?

Se debe realizar el mismo proceso de envío de e-content (contenido electrónico) al correo [iteminfowalmart@walmart.com,](mailto:iteminfowalmart@walmart.com) completar la(s) plantilla(s) correspondiente(s), pasar por el proceso de revisión y de ahí internamente se realizará la inclusión.

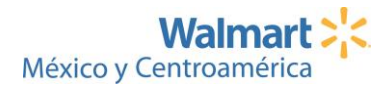

# <span id="page-32-0"></span>9. ¿Se puede realizar promociones de precio o productos diferenciadas en la plataforma vs tienda?

No, la estrategia actual es que los clientes puedan vivir la omnicanalidad total; es decir, que puedan tener acceso a la misma propuesta comercial que se encuentra en la tienda, tanto en precios como en promociones.

## <span id="page-32-1"></span>10. ¿Cuál es el medio por el cual se visualiza la venta de omnicanalidad?

Las ventas de omnicanalidad por el momento se comparten vía correo electrónico a la persona firmante del acuerdo de omnicanalidad, a más tardar el 10 del mes siguiente. De requerirse agregar o eliminar los destinatarios de esta información se deben abocar a [Isaac.Bravo0@walmart.com](mailto:Isaac.Bravo0@walmart.com)

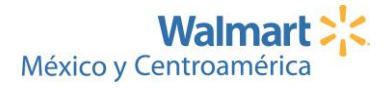

*NOTA: La información descrita a lo largo del siguiente documento, está sujeta a cambios en las políticas y procedimientos internos.*

# <span id="page-33-0"></span>PROCESOS DE ENTREGAS CENTRALIZADAS

# <span id="page-33-1"></span>1. ¿Qué es el Centro de Atención a Proveedores – CAP?

Es una unidad de servicio, apoyo y soporte a nuestros Proveedores, con el rol de canal de comunicación entre tiendas y proveedores y las áreas de logística, en cuanto a procesos y gestión para entregas centralizadas a nuestros Centros de Distribución.

# <span id="page-33-2"></span>2. ¿Cuáles son las principales funciones y tareas que realiza el Centro de Atención a Proveedores?

Las principales Funciones y Tareas que realizan (pero no se limitan a estas), son las siguientes:

- Asesoría para proveedores en temas de logística centralizada Walmart
- Capacitación a proveedores nuevos en centralización y catalogación de nuevos ítems
- Seguimiento y solución a situaciones que reportan los Proveedores
- Acceso abierto a Programación de Citas y confirmación de sus entregas a través de herramientas digitales y automatizadas.
- Arribo de Órdenes de Compra en Sistema para su recibo con el uso de la herramienta FBE (*Freight Bill Entry*)
- Entrega de documentos digitales finales de recepciones, con acceso casi inmediato. (POD's – *Proof of Delivery*)
- Validación de Productos de Nuevo Ingreso (Cumplimiento Legal y Logístico)
- Atención de Reclamos de Proveedores relacionados con temas Logísticos.
- Devoluciones y proceso de Logística Inversa
- Manejo de Excepciones de vida útil / Tabla de Vida Útil Regional.
- Desarrollo de Proyectos con Proveedores.
- Consultas al área de Comercialización y Cumplimiento por temas legales y de Inocuidad.
- Manejo de Excepciones a Proveedores con Temas Logísticos de los Productos.

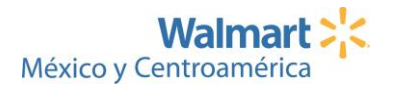

## <span id="page-34-0"></span>3. ¿Cuáles son los contactos del Centro de Atención a Proveedores?

#### **GUATEMALA**

**Eduardo Morales | Subgerente SAC Proveedores,**  Tels: (502) 6685 7506 IP 57506 Móvil:4770-8223 Correo: [eduardo.o.morales@walmart.com](mailto:eduardo.o.morales@walmart.com) Km. 17.5 Carretera al Pacífico, Acceso a Bárcenas, Villa Nueva, Guatemala.

**Ricardo Zet | Coordinador Centro de Atención a Proveedores.**

Tels: (502) 6685 7541 IP 57541 Móvil (502) 5858 -1139

Correo: [Ri](mailto:marino.lopez@walmart.com)cardo.ze[t@walmart.com](mailto:marino.lopez@walmart.com)

#### **Ramiro Bobadilla | Centro de Atención a Proveedores.**

Tels: (502) 6685 7537 IP 57537 Móvil (502) 5858 - 1101 Correo: [alvaro.Bobadilla@walmart.com](mailto:alvaro.Bobadilla@walmart.com)

### **Carlos Batz | Centro de Atención a Proveedores.**

Tels: (502) 6685 7536 IP 57536 Móvil (502) 5858 - 1096

Correo: [Carlos.Batz@walmart.com](mailto:Carlos.Batz@walmart.com)

### **Oscar Paz | Centro de Atención a Proveedores.**

Tels: (502) 6643 8692 IP 38692 Móvil (502) 5696 0973

Correo: oscar.pazmic[h@walmart.com](mailto:marino.lopez@walmart.com)

**HONDURAS**

### **Gabriela Cáceres | Subgerente SAC Proveedores**

Tel (504) 2265 8100 IP 54214 Móvil: 87800136

Correo: [Gabriela.Caceres@walmart.com](mailto:Gabriela.Caceres@walmart.com)

Plantel Coalsa, anillo periférico sur, Tegucigalpa, Honduras

**Henry García | Coordinador Centro de Atención a Proveedores** Tel (504) 2265 8100 IP 94337 Correo[: Henry.Garcia@walmart.com](mailto:Henry.Garcia@walmart.com) Complejo Las Torres, Calle 33, San Pedro Sula, Honduras

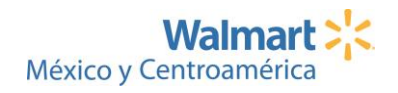

### **Angel Rodríguez | Centro de Atención a Proveedores**

Tel (504) 2265 8100 IP 54221 Correo: [Angel.Rodriguez0@walmart.com](mailto:Angel.Rodriguez0@walmart.com) Plantel Coalsa, anillo periférico sur, Tegucigalpa, Honduras

### **EL SALVADOR**

**Silvia Parada | Subgerente SAC Proveedores,**  Tels: (503) 2314 3700 IP 43755 Móvil: 7840 5073 Correo: [Silvia.parada@walmart.com](mailto:Silvia.parada@walmart.com)  Centro de Distribución Apopa, 300 mts al norte de Redondel Plaza Integración Carretera CA-1, Apopa, San Salvador, El Salvador.

### **Rubis Cartagena | Coordinadora Centro de Atención a Proveedores**

Tels: (503) 2314 3700 IP 43729 Móvil: 7803-1397 Correo: [Maria.Cartagena@walmart.com](mailto:Maria.Cartagena@walmart.com)

### **Lisbeth Velasco | Centro de Atención a Proveedores**

Tels: (503) 2314 3700 IP 45459 Correo: [Lisbeth.Velasco@walmart.com](mailto:Lisbeth.Velasco@walmart.com)

## **Hugo Palacios | Centro de Atención a Proveedores**

Tels: (503) 2314 3700 IP 43757 Correo: [Hugo.Palacios@walmart.com](mailto:Hugo.Palacios@walmart.com)

## **Balmore Sánchez | Centro de Atención a Proveedores**

Tels: (503) 2314-3700 IP 45437 Correo: [Balmore.Sanchez@walmart.com](mailto:Balmore.Sanchez@walmart.com)

# **Carlos Chinco | Centro de Atención a Proveedores** Tels: (503) 2314 3700 IP 45432 Correo: [Carlos.Chinco@walmart.com](mailto:Carlos.Chinco@walmart.com)

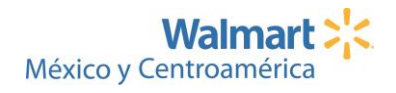

#### **COSTA RICA**

**Rocío Gamboa | Sub-Gerente SAC y Proveedores** Teléfono (506) 4032 6253 | IP 26253 Móvil: 88199551 Coyol de Alajuela, de RITEVE 1.5 kms al sur y 600mts al oeste, Calle Los Llanos Correo: [rocio.gamboa@walmart.com](mailto:jessica.hernandez2@walmart.com)

#### **Juliana González | Coordinadora de SAC y Proveedores**

Teléfono (506) 4032 - 6324 | IP 26324 Móvil: 7005 0964

Correo: [egonza5@walmart.com](mailto:egonza5@walmart.com)

#### **Mariana Castro**

Teléfono (506) 4032 6339 | IP 26339 Correo: [mcastr7@walmart.com](mailto:mcastr7@walmart.com)

#### **Daniela Pereira**

Teléfono (506) 4032 6229 | IP 26229 Correo: [daniela.pereira0@walmart.com](mailto:daniela.pereira0@walmart.com)

#### **NICARAGUA**

# **Jessica Hernández Ruiz | Sub-Gerente SAC y Proveedores** Teléfono (505) 2264 8300 | IP 48312 Móvil: 5798 1761 Km. 22 Carretera Nueva a Leon, CD Mateare. Managua, Nicaragua Correo: [jessica.hernandez2@walmart.com](mailto:jessica.hernandez2@walmart.com)

#### **Jessi M. García | Coordinadora de SAC y Proveedores**

Teléfono (505) 2264 8300 | IP 48302 Móvil: (505) 5798-1936

Correo: [Jessi.Garcia0@walmart.com](mailto:Jessi.Garcia0@walmart.com)

**Yuri Luis Alfaro | Atención a Proveedores** Teléfono (505) 2264 8300 | IP 48315

Correo: [yuri.Alfaro@walmart.com](mailto:yuri.Alfaro@walmart.com)

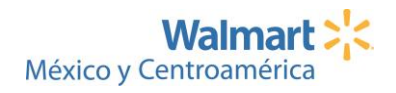

# <span id="page-37-0"></span>4. ¿Cuál es el proceso de manejo de excepciones de vida útil / Tabla de Vida Útil Regional?

Los casos excepcionales en que se requiere comercializar productos que no cumplen a cabalidad con los días mínimos requeridos e indicados en la Tabla de Vida Útil Regional; y cuya excepción otorgada no afecta la salud del consumidor, se deben gestionar una autorización por medio del equipo Comercial y la Gerencia de Seguridad Alimentaria de Centros de Distribución de Centroamérica, para que puedan ser recibidos en el Centro de Distribución. Se requerirá información de soporte, según el formulario No. 4F13 a continuación detallada.

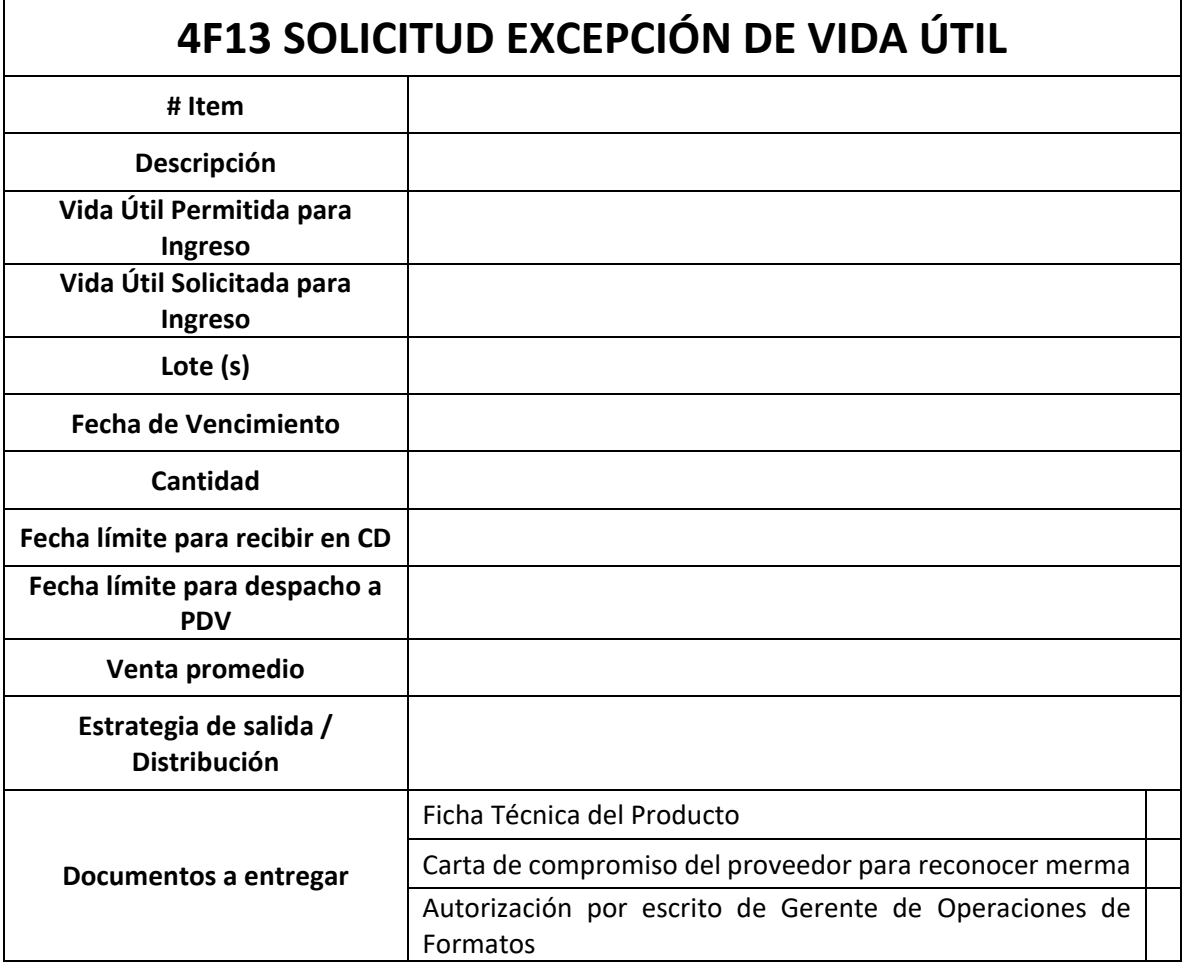

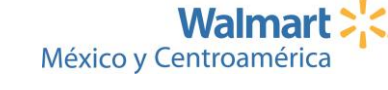

*NOTA: La información descrita a lo largo del siguiente documento, está sujeta a cambios en las políticas y procedimientos internos.*

# ANEXOS

## <span id="page-38-1"></span><span id="page-38-0"></span>ANEXO #1 - Manual de uso del Portal de Aclaraciones

## <span id="page-38-2"></span>1. Registro en el Portal de Aclaraciones

Para registrar su proveedor en el Portal de Aclaraciones debe de ingresar al siguiente link y seguir estos sencillos pasos: <https://my.directcommerce.com/Enrollment?customer=walmart>

Seleccione "Aclaraciones" y "Latin America" (esta última selección le cambiará automáticamente a idioma español):

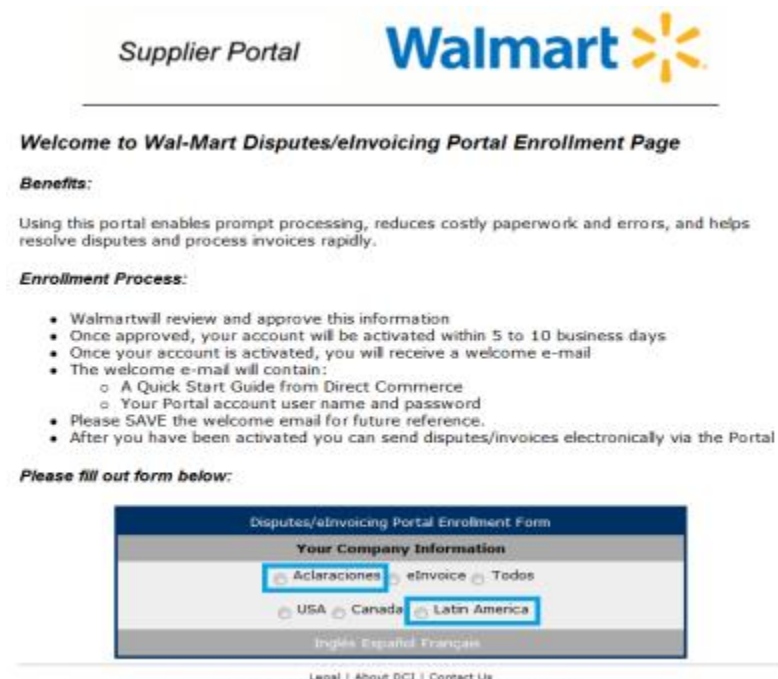

Legal | About DCI | Contact Us<br>Copyright © 2016 Death Commerce Fro, All Rights Reserved

Se desplegará adicionalmente el formulario de inscripción del portal de resolución de disputas, en el cual usted deberá ingresar como mínimo, la información de todos los espacios marcados como obligatorios con un asterisco. Una vez ingresados todos los datos, debe dar click en

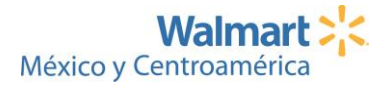

"submit" para enviar su solicitud de generación de un usuario y clave de acceso, el cual le será enviado al correo recién registrado:

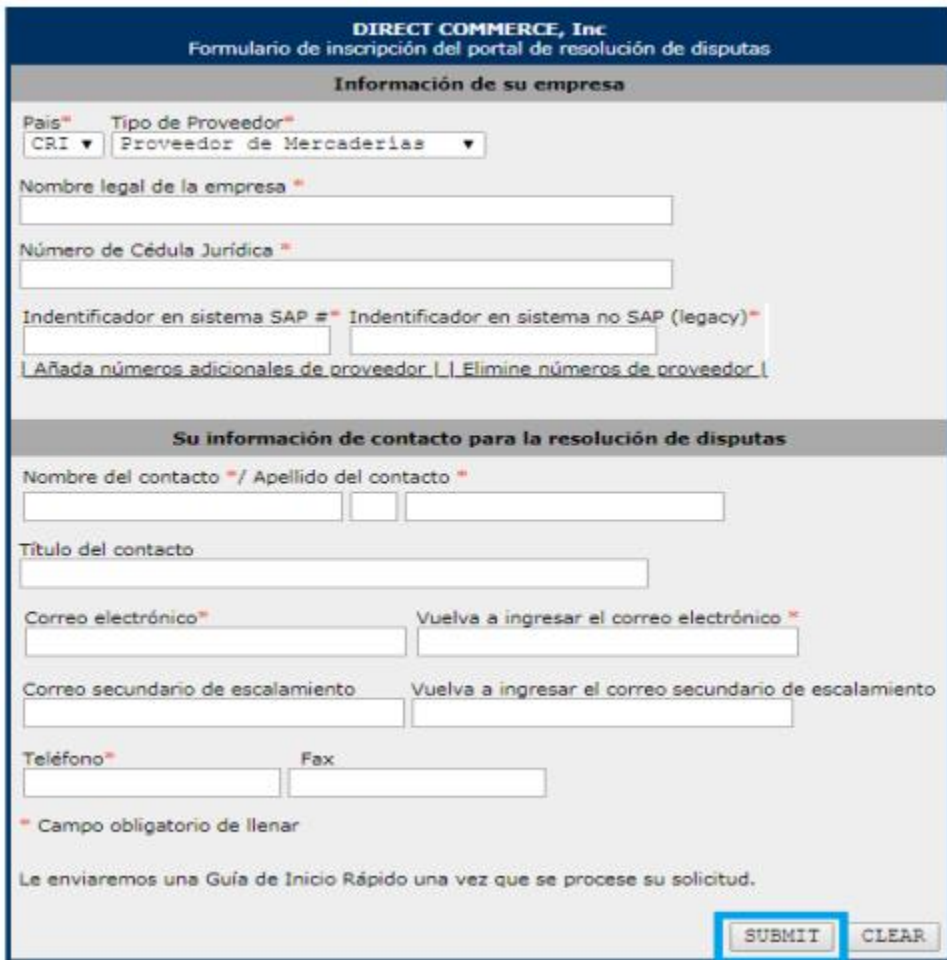

#### **Notas importantes:**

• En caso de tener dudas respecto de su identificador en sistema SAP y no SAP (número de proveedor), puede localizarlos en sus facturas físicas, en sus comprobantes de pago o en su recepción de mercaderías. Si tiene dudas, puede consultar con su comprador o llamar al Contact Center para validación.

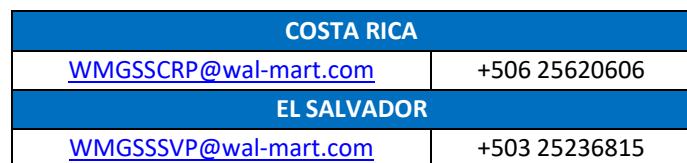

Según el país y en horario de atención de 08:00 a 17:00hrs.

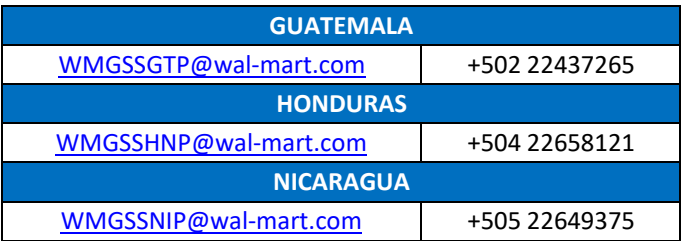

• Es recomendable colocar un correo secundario en caso de que usted como proveedor se encuentre fuera de la oficina, y se le envíe alguna alerta a través del portal. Así el contacto secundario podrá darles seguimiento.

Los datos de contacto pueden editarse, pero es recomendable colocarlos correctamente para evitar la denegación de aclaraciones por información de contacto del proveedor que no concuerde con la registrada en sistemas Walmart (por ejemplo, el número de proveedor es crítico para evitar pagos incorrectos, por lo que aclaraciones con números de proveedores incorrectos son denegadas y debe corregirse el número de

proveedor antes de ingresar otra aclaración).

Una vez recibido su usuario y su clave de acceso temporal vía correo electrónico, deberá iniciar sesión en el Portal de Aclaraciones en el siguiente link (por favor, guárdelo en sus favoritos): <https://my.directcommerce.com/Login.jsp?customer=walmart>

Posteriormente, debe cambiar la clave genérica recibida por una personalizada y segura, seleccionando además una pregunta de seguridad y colocando su respectiva respuesta. Tenga en cuenta que no podrá continuar si no realiza este cambio.

## <span id="page-40-0"></span>2. Secciones del Portal

Ya completado este paso, podrá visualizar la página principal del Portal de Aclaraciones para el manejo de sus disputas:

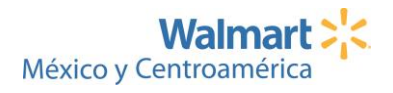

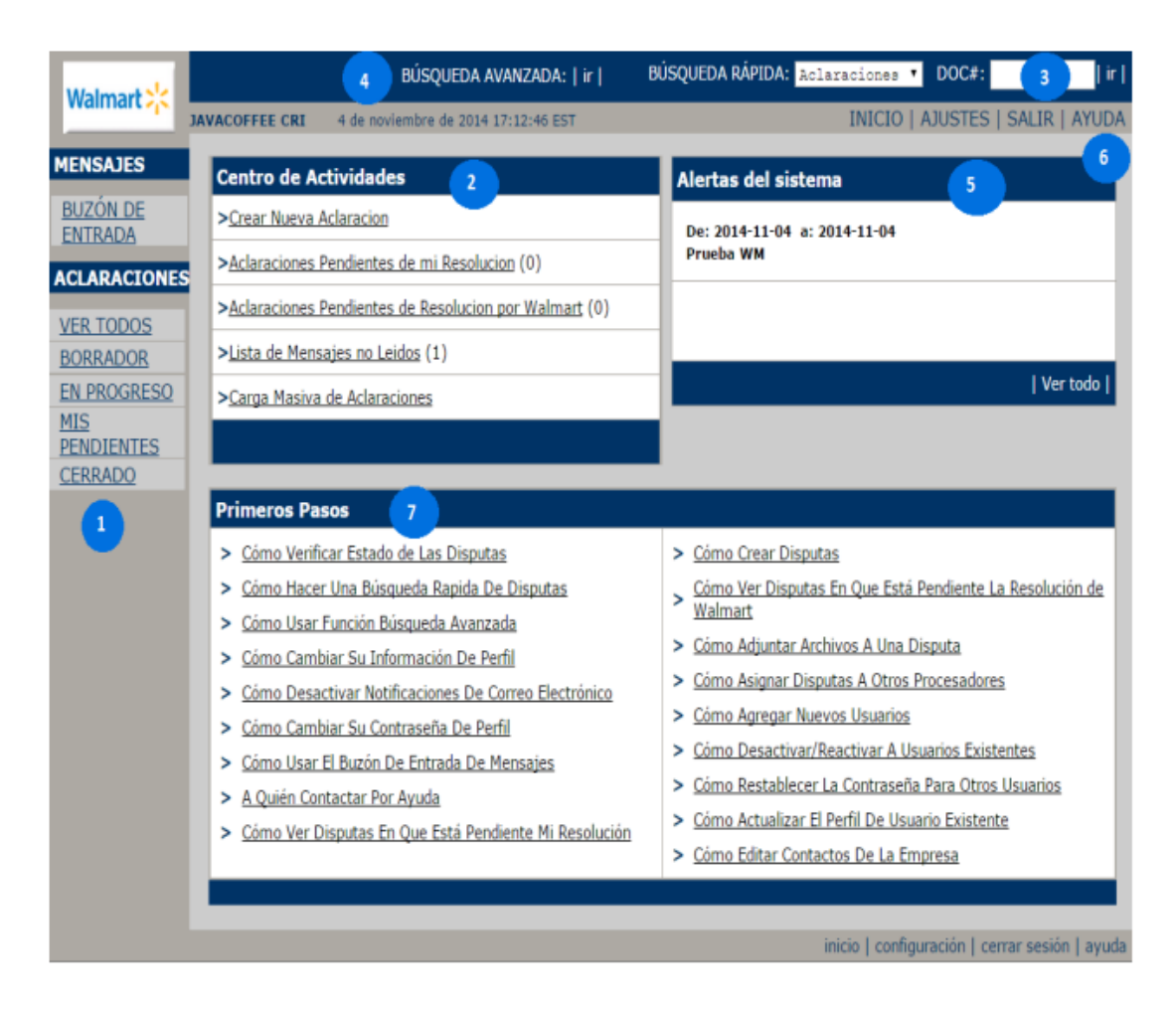

- 1. A la izquierda del panel de navegación, se mostrarán los **accesos predefinidos** para la consulta de disputas.
- 2. El **Centro de Actividades** le ofrece accesos rápidos a:
	- a) Crear nuevas disputas.
	- b) Ver las disputas asignadas a usted que requieran información adicional.
	- c) Ver las disputas pendientes por resolver por parte del equipo Walmart.
	- d) Ver avisos y mensajes almacenados sin leer, enviados por el equipo Walmart a todos sus proveedores.
	- e) Creación masiva de disputas para facilidad del proveedor en caso de que requiera crear muchos reclamos por diferencias. Importante: no aplica para reclamos masivos de facturas impagas puede crearse una única aclaración adjuntando un Excel que consolide todas las facturas en reclamo.
- 3. La **Búsqueda Rápida** le ayudará a localizar disputas usando el número de una disputa en particular: seleccione una opción de búsqueda de la lista desplegable, digite el número de

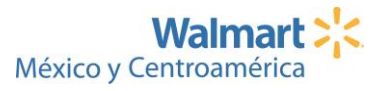

aclaración en el espacio "DOC#" luego dé click en "ir" en para localizar la disputa. Una vez desplegada, dé click en el número de la aclaración para ver los detalles sobre el progreso de resolución de la misma, el cual le mostrará el historial de acciones ejecutadas en la aclaración. Es importante que antes de llamar al Contact Center o consultarle a algún asociado de Walmart por el estado de una aclaración, usted haya realizado la revisión del estado de sus aclaraciones directamente en el Portal (en la sección de Ajustes/ Configuración usted puede personalizar su perfil de usuario a fin de que cada vez que reciba una alerta o una aclaración cambie de estado, le sea enviada una notificación a su correo electrónico).

- 4. La **Búsqueda Avanzada** es una consulta más refinada que se utiliza cuando no se tiene el número de la disputa a consultar. Dé click en "ir" para ver el formulario de búsqueda, ingrese los criterios de búsqueda deseados y genere el listado de resultados, haciendo click en "ir".
- 5. En las **Alertas del Sistema** se mostrarán anuncios vigentes relevantes publicados por el equipo Walmart, relacionados con cambios en los procesos de negocio, sesiones de entrenamiento, mejoras o modificaciones en el portal. Es importante leerlos pues informan sobre cambios que pueden tener impacto en proveedores.
- 6. La **Ayuda** lo llevará a la guía detallada del portal para usuarios, preguntas frecuentes, información de contacto (para reportar errores de la aplicación) y términos y condiciones.
- 7. La sección de **Primeros Pasos**, le mostrará una lista de enlaces sobre consultas específicas que le ayudarán con el uso correcto del portal.

## <span id="page-42-0"></span>3. Descripción de los estados de las Aclaraciones

- **Guardar como borrador** le permite crear aclaraciones que requieran revisión posterior y guardarlas como borrador para ser posteriormente presentadas (por ejemplo, aclaraciones para las que aún no tenga el resguardo de la factura escaneada que debe adjuntar para solicitar la revisión de su pago).
- **Presentar a Walmart** oficializa el envío de una aclaración ya creada al equipo de resolución de Disputas de Walmart, a fin de llevarla dentro del flujo del proceso de análisis. Es de suma importante que toda aclaración incluya la información correcta y completa tanto en creación como en la documentación requerida para la resolución de cada escenario en particular, pues de estar incompleta le será devuelta hasta completarla, afectando el

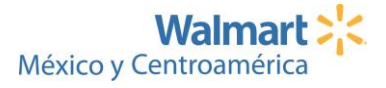

tiempo de resolución (si tiene dudas sobre estos requisitos, puede solicitar la "Matriz de requisitos para la presentación de aclaraciones" al Contact Center).

- **Pendiente de investigación** se refiere a aquella aclaración que está en lista de espera para iniciar el proceso de investigación por parte del equipo Walmart.
- **Aprobada** es la aclaración cuyo análisis determinó que el monto reclamado procede y es enviada a pago. Tenga en cuenta que no necesariamente el monto reclamado será el monto pagado, pues puede haber factores que requieran recalcular el pago total de una factura (por ejemplo: precios o cantidades registradas).
- **Pendiente proveedor** es aquella aclaración que Walmart ha enviado de vuelta al proveedor pues se requiere información adicional para proceder con el análisis. Una vez devuelta, el proveedor tendrá 7 días naturales para adjuntar la información solicitada y presentar nuevamente la aclaración. Caso contrario, el sistema cancelará la aclaración de forma automática y una nueva aclaración deberá ser creada desde cero. Estas aclaraciones se localizan en el Centro de Actividades descrito en el apartado anterior: "Aclaraciones pendientes de mi resolución"
- **Cancelada** es la aclaración que, como se menciona en el punto anterior, no fue presentada nuevamente a Walmart una vez que se le devolvió al proveedor y que sobrepasa los 7 días naturales.
- **Anulada** es aquella aclaración que ha sido anulada por el proveedor y que no requiere revisión o trabajo por lo que no será pagada. Esta situación puede darse por diversas circunstancias. Por ejemplo: el proveedor la creó para reclamar el pago de una factura impaga pero posteriormente la identifica como paga en su estado de pago, entonces decide anularla. Eso sí, debe estar en estado pendiente proveedor para que pueda ejecutarse su anulación.

# <span id="page-43-0"></span>4. Configuración de las notificaciones del Portal

Si deseas recibir un correo electrónico cada vez que alguna de sus aclaraciones tenga un cambio de estado, puede configurar su usuario de modo tal que este correo le sea enviado registrado a la hora de crear un perfil. Siga los siguientes pasos:

1. Ingrese al Portal de Aclaraciones y diríjase a Configuración (barra superior) en el menú de inicio:

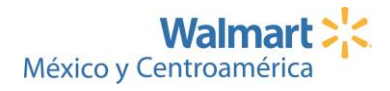

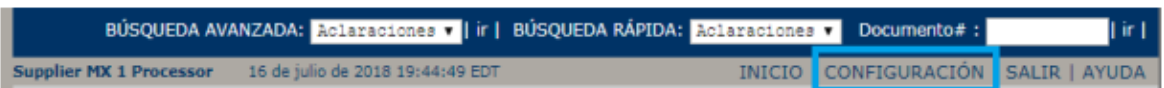

2. Marque todas las casillas del cuadro "Correo electrónico y notificaciones de buzón de entrada":

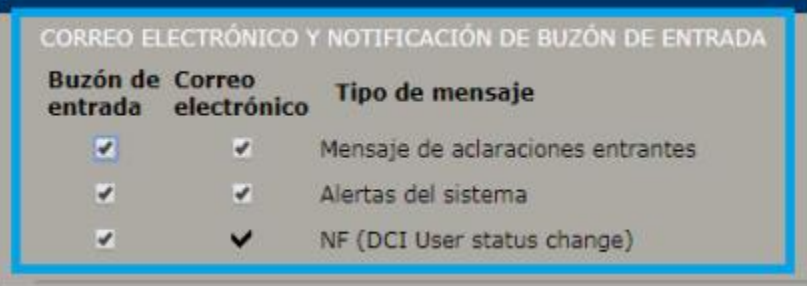

3. Dé click en "Guardar"

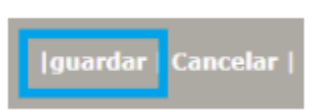

Es importante además que mantenga constantemente actualizados los correos registrados ya que son la fuente principal de información de contacto para el envío de información.

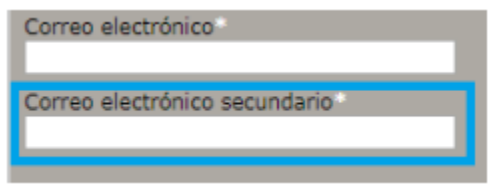

## <span id="page-44-0"></span>5. Guía de preguntas frecuentes

### **1. No puedo encontrar mi nombre de Usuario y Contraseña**

En la página de inicio, dé click en "Problemas para iniciar Sesión" y digite su dirección de correo. Una contraseña temporal genérica le será enviada a su correo. Posteriormente debe cambiarla nuevamente a una personalizada y más segura.

### **2. ¿Cómo puedo encontrar el administrador para mi compañía?**

Si usted no sabe quién es el administrador del Portal en su compañía, contáctenos en la siguiente dirección de correo: [support@directcommerce.com](mailto:support@directcommerce.com)

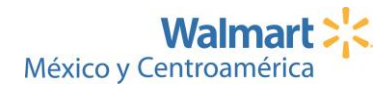

#### **3. ¿Cómo puedo adicionar nuevos usuarios a mi cuenta?**

Para adicionar un nuevo usuario al sistema, asegúrese de que su administrador del Portal siga los siguientes pasos:

- a) Una vez que, dentro del Portal, dé click en "Ajustes", y vaya a "Adicionar nuevo usuario".
- b) Complete todos los espacios requeridos.
- c) En "Perfil del Usuario" seleccione:
	- o "Administrador" para cualquier usuario que requiera permisos para adicionar, editar o inactivar otros usuarios.
	- o "Proveedor" para cualquier usuario que requiera permisos para crear, someter o procesar una disputa.
- d) Dé click en "Guardar"
- **4. ¿Cómo activar o desactivar las notificaciones?**
- Vaya a "Ajustes" > "Editar ajustes"
- Seleccione la opción deseada (activar/desactivar)
- Dé click en "Guardar".

# **5. Si se tienen múltiples usuarios, ¿pueden los usuarios ver todas las disputas del sistema o sólo las creadas por ellos mismos?**

Todos los usuarios tendrán la posibilidad de ver la misma información, siempre y cuando sus perfiles de usuario estén definidos de forma idéntica.

### **6. ¿Cómo puedo saber si la disputa fue creada satisfactoriamente?**

Una vez que usted dé click a "Presentar a Walmart", la disputa debe visualizarse en el listado que se genera dando click en la opción "En Progreso" (al lado izquierdo del panel principal). Si la disputa no fue presentada aún pero sí creada satisfactoriamente, ésta aparecerá en la lista de "Borrador".

### **7. ¿Puedo crear/ presentar la misma disputa por segunda vez?**

No, el sistema no permitirá la duplicación de disputas. Debe verificar desde el inicio, la información para la creación de la disputa, antes de crear la misma.

### **8. ¿Cuántos anexos puedo adjuntar a mi disputa?**

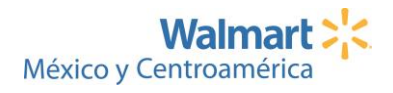

No hay límite en el número de anexos a incluir en una disputa siempre que el tamaño individual de cada archivo no sobrepase los 20MB y el tamaño total de todos los archivos adjuntos no sobrepase los 50MB.

#### **9. ¿Puede una disputa expirar sin ser resuelta?**

No, una disputa no expira sin haber sido previamente resuelta por Walmart. El estatus final de resolución una vez analizada por el equipo Walmart será "Aprobada" o "Denegada".

### **10. ¿El Contact Center de Walmart proveerá el estado de las disputas pendientes por resolver?**

No, el Contact Center no tiene acceso a visualizar el estado de una disputa por lo que el estado de todas las disputas presentadas a Walmart debe ser consultado en el Portal de Disputas por el proveedor, ya que es una herramienta exclusiva, dedicada y creada para proveedores, con la facilidad del auto-servicio disponible 24x7 lo cual le facilita monitorearlas desde cualquier dispositivo con acceso a navegadores de internet y tomar acciones si son requeridas para completar su resolución.

## <span id="page-46-0"></span>6. Soporte técnico y ayuda adicional

Tenga en cuenta que el proveedor que nos facilita la plataforma del Portal de Disputas (Direct Commerce) no podrá responder preguntas sobre el estado de su disputa por ser esta información específica de Walmart, pero si usted tiene preguntas técnicas adicionales que no hayan sido clarificadas en esta guía, algún problema ingresando a la página o alguna duda sobre el uso del sistema puede escribir a [support@directcommerce.com](mailto:support@directcommerce.com)

### **1. ¿Qué hago si no puedo ingresar al Portal o si olvidé mi clave de acceso?**

Puede reiniciar su usuario siguiendo los siguientes pasos:

1. Diríjase a la página de ingreso del Portal de Aclaraciones y dé clic en "Haga clic aquí", debajo de "Problemas para iniciar sesión":

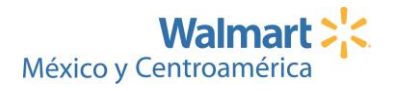

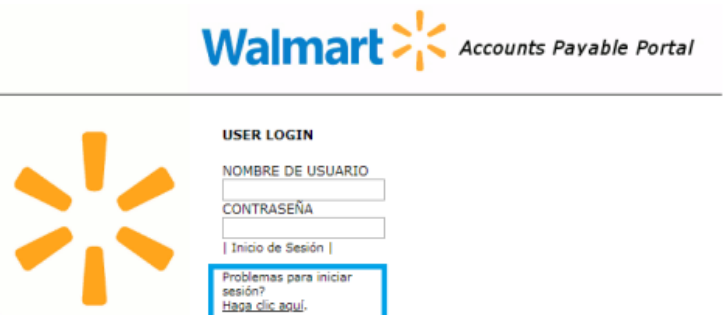

2. Ingrese el correo electrónico al cual requiere que se le envié la nueva contraseña y dé clic en "Presentar":

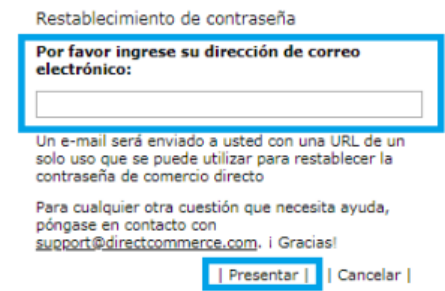

**Importante:** recuerde que todos sus reclamos de facturas pagadas de menos o con diferencias y de facturas impagas deben tramitarse a través del Portal de Aclaraciones si usted es proveedor de Mercaderías. Si sus dudas se relacionan con estos procesos de resolución de reclamos, puede enviarnos su consulta al Contact Center a través de nuestro Portal Formular [pregunta \(custhelp.com\)](https://gss-latam-sp.custhelp.com/app/ask_sp) Tener presente que al ser el Portal de Aclaraciones una herramienta de autogestión disponible 24x7, es deseable que el proveedor monitoree el estado de sus reclamos por sí mismo y que no solicite el estado de los reclamos al Contact Center.

Algunos teléfonos y correos que ponemos a su disposición son:

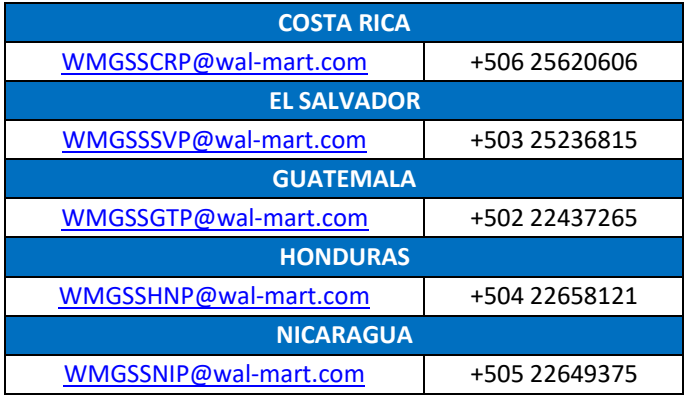

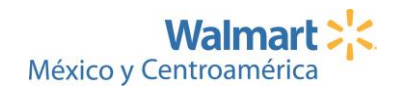

# <span id="page-48-0"></span>7. Creación de una disputa en el Portal de Aclaraciones

Inicie sesión en el Portal de Aclaraciones en el siguiente link (por favor, guárdelo en sus favoritos): <https://my.directcommerce.com/Login.jsp?customer=walmart>

Para crear un reclamo, siga los siguientes pasos:

1. Ingrese al Centro de Actividades y a la opción de Crear Nueva Aclaración:

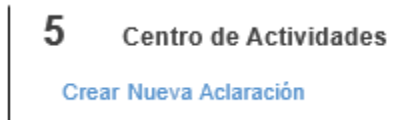

2. Observe que en la parte superior le ha sido asignado automáticamente un número de aclaración de 18 dígitos que inicia con el año y el mes en curso, y la fecha del día en que está creando su reclamo. Adicionalmente en rojo podrá ver el resumen de todos los espacios que deben irse completando en la aclaración conforme vaya agregando información y guardando el reclamo:

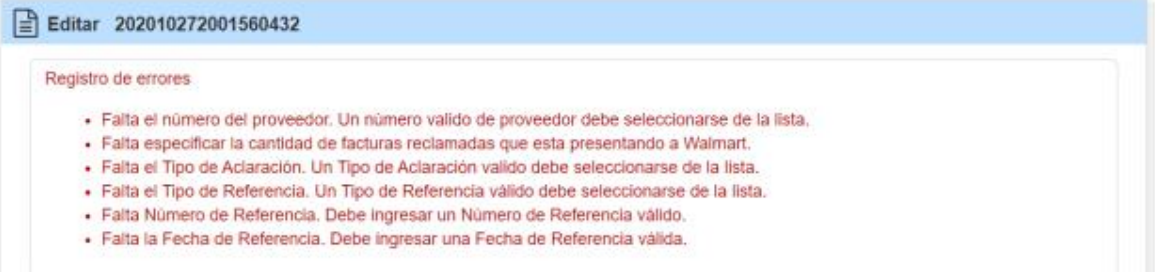

3. También podrá ver en rojo un recordatorio en algunos de los espacios que debe completar, el cual desaparecerá conforme ingrese la información solicitada en formato válido:

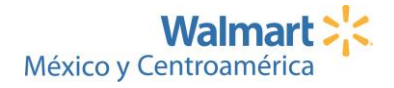

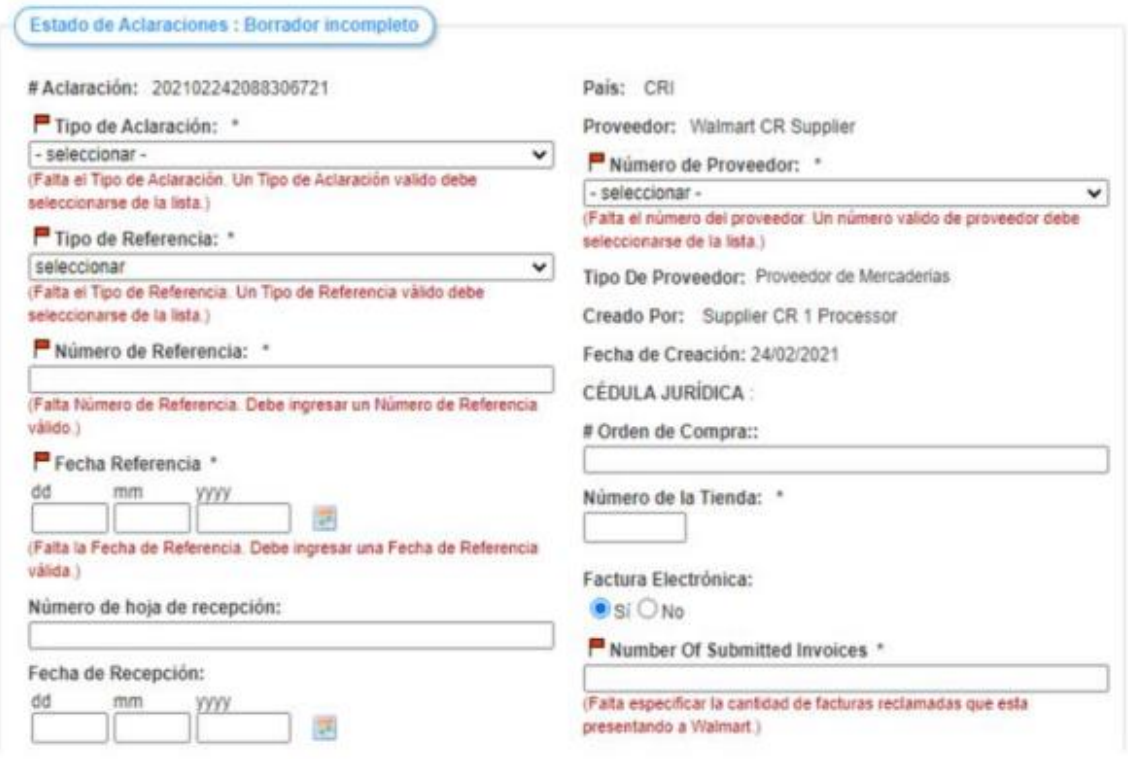

3.1 Tipo de aclaración según las categorías que se muestran en la lista:

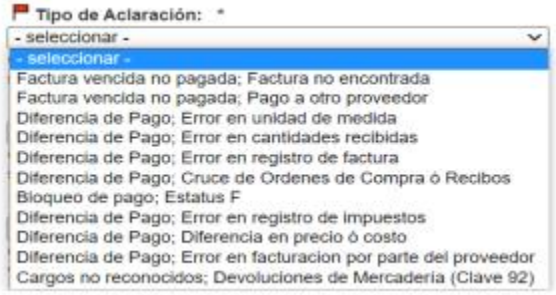

3.2 Tipo de referencia, es decir, si su reclamo está relacionado con una factura, una nota de débito

o una nota de crédito:

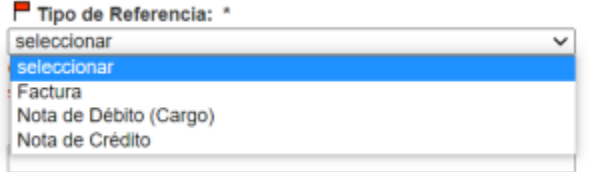

3.3 Número de referencia y fecha de referencia, es decir, número de factura reclamada y fecha de esta (si el reclamo es para varias facturas puede colocar la información de cualquiera de ellas y completar todos los espacios siguientes en relación con la factura):

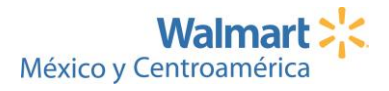

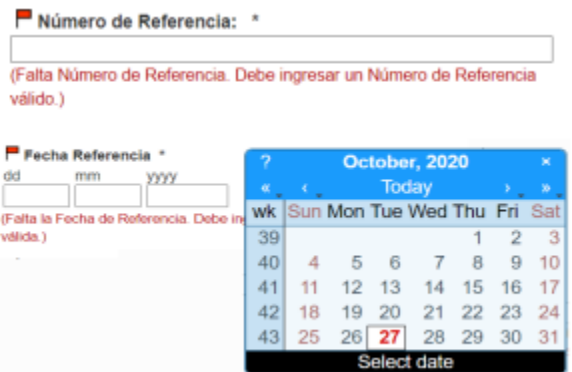

3.4 Número de hojas de recepción y fecha de recepción, es decir, el número del documento que le proporcionaron como evidencia de entrega de su mercadería, así como la fecha de emisión de este:

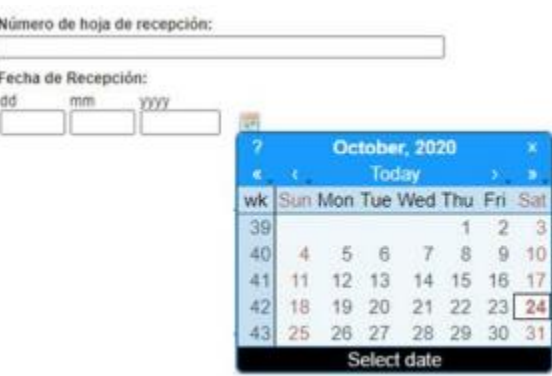

3.5 Al lado derecho encontrará el país que usted registró al generar su perfil como usuario, así como el nombre de la compañía a la que representa como proveedor. Se le solicitará el número de proveedor (en caso de que tuviera varios) al cual está ligada la(s) factura(s) en reclamo:

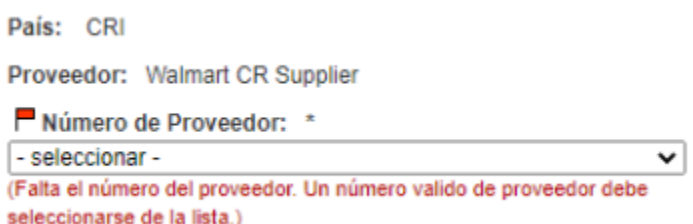

3.6 También se mostrará el tipo de proveedor que usted seleccionó al generar su perfil como usuario, quién creó este perfil y la fecha en que fue creado en el Portal de Aclaraciones, así como la razón social registrada:

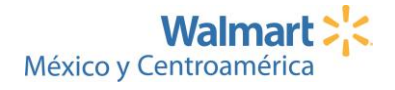

**Tipo De Proveedor:** Creado Por: Supplier CR 1 Processor Fecha de Creación: 24/02/2021 **CÉDULA JURÍDICA :** 

3.7 Luego deberá agregar el Número de Orden de compra relacionada con la factura que está reclamando, el número de tienda en la cual la mercadería fue entregada para esa factura (si fue por un servicio puede proporcionar la oficina), seleccionar si la factura es electrónica o no y en el caso de las aclaraciones para varias facturas impagas, colocar cuántas facturas están siendo reclamadas:

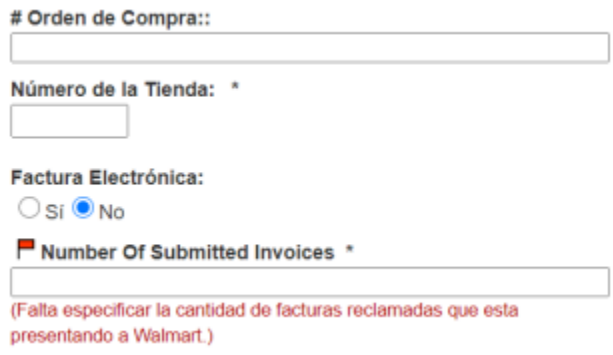

4. Coloque con el mayor detalle posible la descripción de su reclamo y si hace referencia a un reclamo anterior por favor coloque el número de aclaración:

Descripción \*

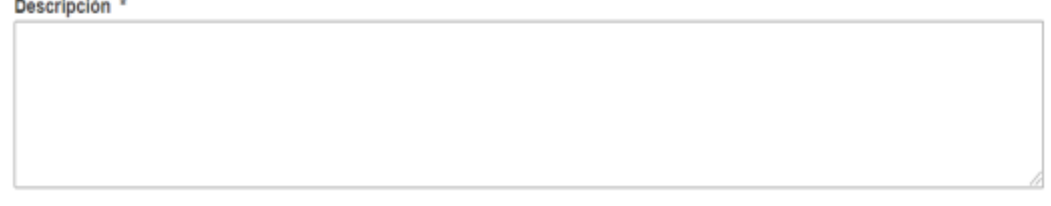

5. Complete la información relacionada con los importes de la factura original: moneda de la factura, subtotal original de la factura e impuestos que aplican. Notará que conforme seleccione los impuestos, su monto total y el total original de la factura se calcularán de forma automática:

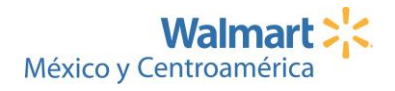

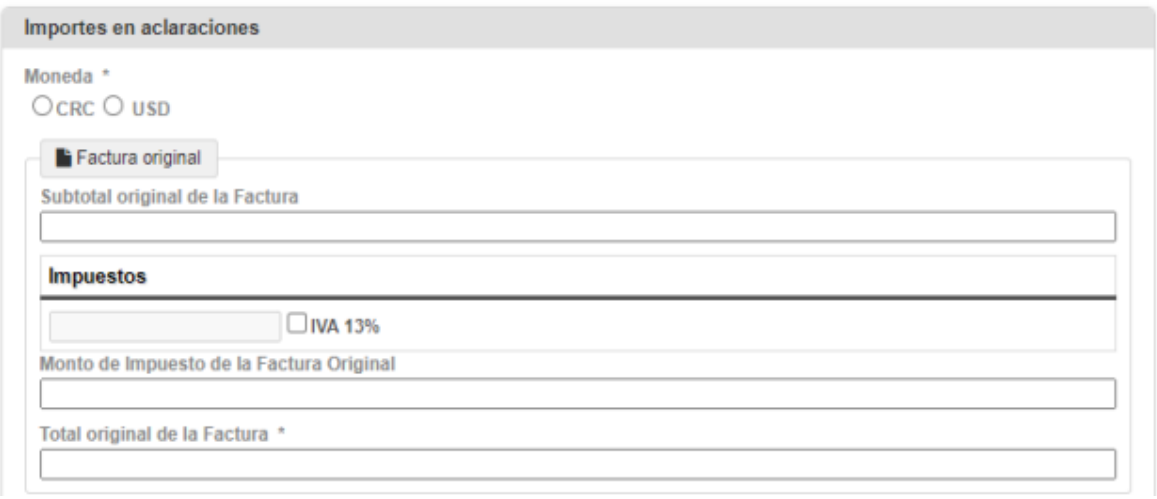

6. Complete la información relacionada con **los importes efectivamente pagados** para la factura en reclamo: subtotal del monto pagado, impuestos pagados y total pagados:

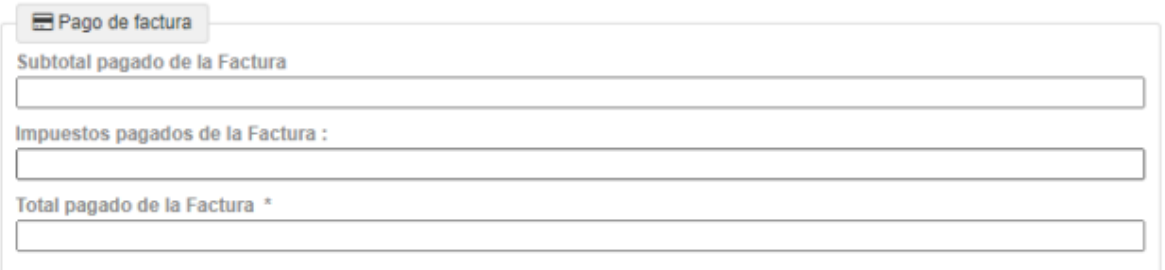

7. Complete la información relacionada con **los importes de la factura en reclamo**: subtotal reclamado de la factura e impuestos que aplican. Notará que conforme seleccione los impuestos, el monto total de los mismos en aclaración y el total de la factura en aclaración se calcularán de forma automática:

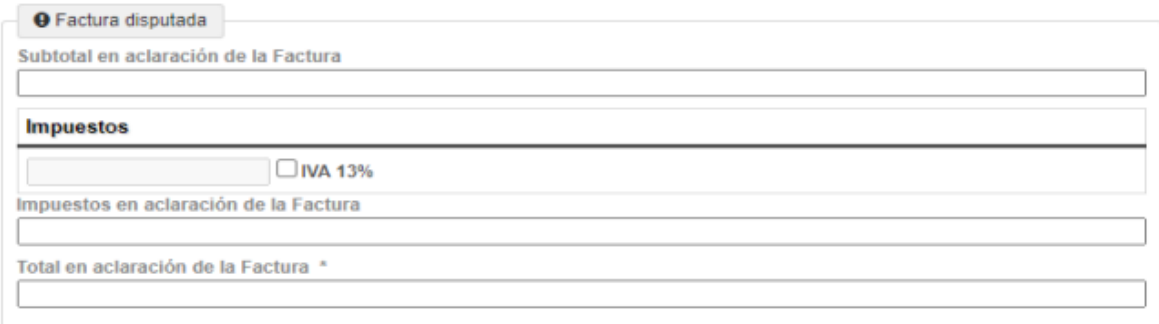

8. Luego agregue toda la documentación evidencia que respalde su reclamo (requerido por el sistema)

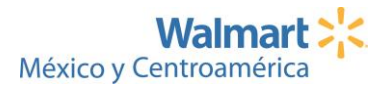

- Si el reclamo es para **facturas de mercadería con diferencia en el pago recibido**: agregue las facturas asociadas a la orden de compra que se consulta, orden de compra y prueba de su entrega y/u hoja de recepción de mercadería con su respectivo sello según corresponda.
- Si el reclamo es para **factura impagas vencidas de mercadería**: agregue la plantilla de Excel (ejemplo más abajo en esta misma página) que consolida toda la información adicional de las facturas reclamadas detallando también montos, fechas de emisión y pago. De ser requerido, le serán solicitados a través del Portal algunos documentos escaneados como evidencia para continuar con el análisis, similares al escenario detallado en el punto anterior. NOTA: por favor no ingrese una aclaración por cada factura impaga reclamada, sino un único Excel consolidando todas las facturas en un único reclamo, así será más fácil realizar el análisis y darle respuesta oportuna. Los reclamos para facturas ya pagadas, pero diferencias si deben ingresarse uno a uno, es decir, un reclamo por factura.

Plantilla para el reclamo de facturas impagas:

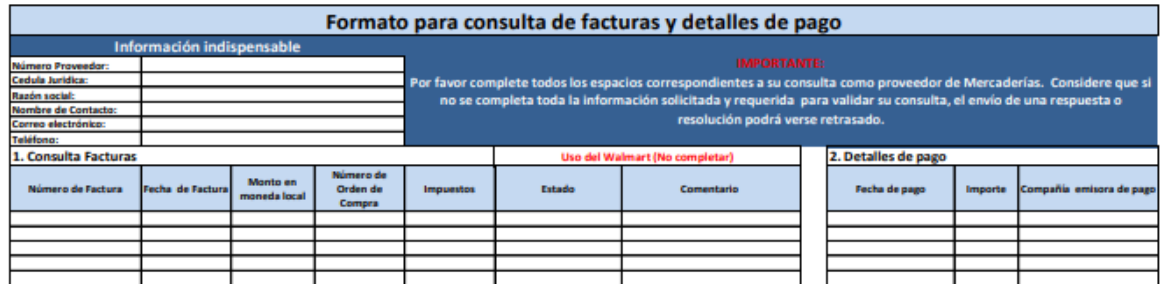

En "Seleccionar archivo" localice los documentos escaneados requeridos como evidencia y luego agréguelos como archivos adjuntos (en formato Excel o PDF únicamente), de preferencia que no sobrepasen los 2MBs.

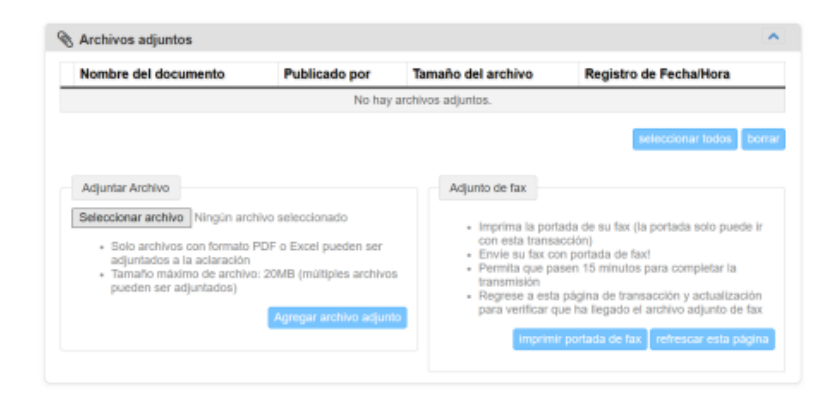

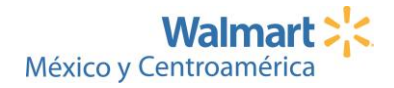

Tenga en cuenta que entre más pesado sea el archivo, más riesgo hay de que no podamos abrirlo para realizar el análisis, por lo que la recomendación siempre es que sean PDFs de poco peso para agilizar su acceso y apertura. Notará asimismo que conforme agregue archivos ellos irán apareciendo con el detalle de la publicación (autor, tamaño y fecha).

**Nota:** aunque el Portal permita el envío de fax, esta opción no está habilitada para proveedores Walmart.

9. En Historial, podrá ver el resumen de acciones tomadas para esta aclaración desde el día de su creación:

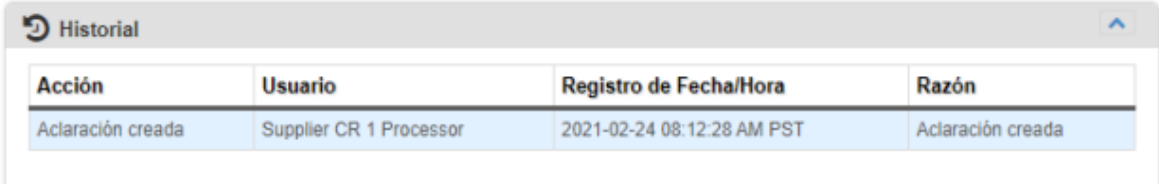

- 10. Una vez completada su aclaración y antes de presentarla a Walmart, vuelva a la parte superior y revise que en el Registro de errores no aparezca ninguna instrucción, de lo contrario deberá revisar cada detalle que se menciona pues significa que hay espacios que aún no se han completado.
- 11. Una vez validado el "Registro de errores" y confirmar que no requiere realizar ningún cambio a su aclaración, puede "Presentar a Walmart" para enviarla a nuestro Equipo de Disputas. Tome en cuenta que una vez enviada no podrá aplicar ningún cambio ni agregar documentación adicional, por lo que deberá monitorearla en el Portal en caso de que la información faltante le sea solicitada:

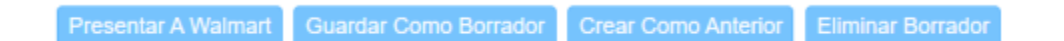

Si aún debe completar información y no la tiene a mano, puede "Guardar como Borrador" y continuar trabajando en la aclaración en otro momento. Si posteriormente identifica que la aclaración no aplica, también puede "Eliminar Borrador" de dicho reclamo.

Si por alguna razón alguna aclaración le es "cancelada", puede "Crear como Anterior" para replicar toda la información de la aclaración original en la aclaración nueva, pues al no ser la original analizada ni resuelta por falta de información, el Portal permite su reingreso como si fuera una

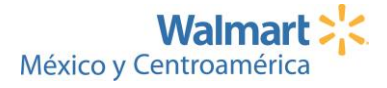

aclaración nueva. Pero si fue "aprobada" o "denegada", deberá crearla nuevamente desde cero y colocar cualquier letra al final del número de factura para que el Portal le permita su ingreso, pues no permite la creación de reclamos con información duplicada.

Si tiene consultas adicionales, por favor envíelas a nuestro Contact Center a través de nuestro Portal de atención [https://gss-latam-sp.custhelp.com/app/ask\\_sp](https://gss-latam-sp.custhelp.com/app/ask_sp)

**Walmart > Enterprise Business Services** 

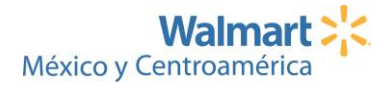

## <span id="page-56-0"></span>ANEXO #2 - Plantilla para solicitud de cambio de correo electrónico

**NOTA:** Completar plantilla con los datos que se solicitan en los espacios resaltados en gris.

#### **Plantilla para solicitud de cambio de e-mail**

Fecha: (día) de (mes) de (año)

Señores:

Walmart EBS LATAM

Sirva la presente para saludarle y a la vez solicitarle la actualización en sus sistemas internos del correo electrónico de mi representada (nombre del proveedor) con número de razón social (número de razón social) y número de proveedor (número de proveedor) a fin de que éste sea el medio de comunicación escrita oficial entre ambas empresas.

El nuevo correo al que requiero se nos haga llegar cualquier información es: XXXXXXX(debe ser correo de la empresa).

Atentamente,

\_\_\_\_\_\_\_\_\_\_\_\_\_\_\_\_\_\_\_\_\_\_\_\_\_\_\_\_\_\_

(Firma del Gerente General/Financiero) (Nombre del Gerente General/Financiero) Gerente General/ Financiero (Nombre de la compañía) (Sello de la empresa)

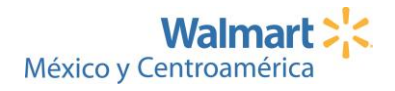

<span id="page-57-0"></span>ANEXO #3 – Manual de uso del Portal para el ingreso de solicitudes o consultas de Proveedores de LATAM a través del Contact Center

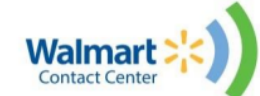

Este Portal tiene como propósito facilitarles a los Proveedores de Walmart en Latinoamérica un canal adicional para la recepción de sus solicitudes relacionadas con el estado de pago de facturas / estados de cuenta, facturación electrónica, acuerdos comerciales, cambios de correo electrónico, entre otros, por medio de un tiquete generado de forma inmediata (tal cual se realiza hoy día al llamar o enviar un correo electrónico al Contact Center), ofreciendo con ello una ampliación en horarios de recepción de consultas y en vías de atención, mejorando el servicio al cliente y garantizando el control de los soportes necesarios para ofrecer una resolución oportuna.

Este Portal se encuentra disponible en este enlace: [https://gss-latam-sp.custhelp.com/app/ask\\_sp](https://gss-latam-sp.custhelp.com/app/ask_sp)

Tenga en cuenta que para iniciar su solicitud deberá completar una serie de espacios con información básica y de contacto, y que el llenado de estos es obligatorio (\*), por lo que de no completarse alguno de ellos, el portal no permitirá avanzar hacia el envío de la información al Contact Center y la subsecuente generación del tiquete:

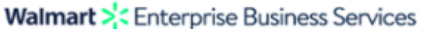

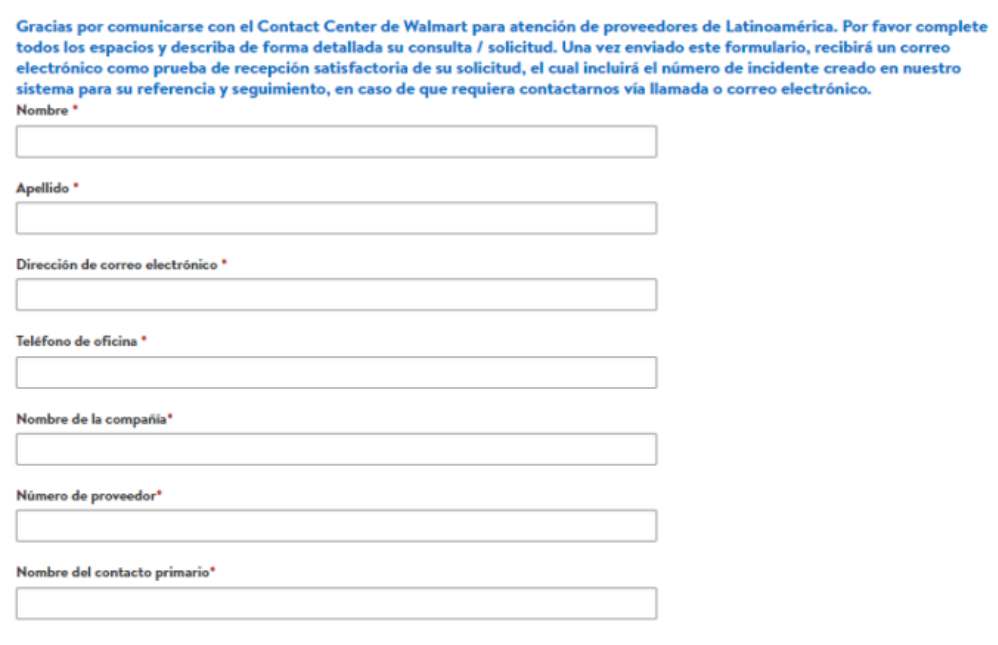

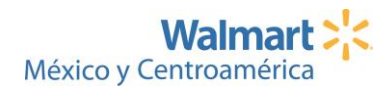

Posteriormente deberá seleccionar el tipo de proveedor:

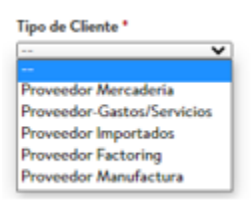

El país al que corresponde la consulta:

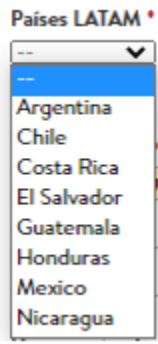

La categoría (y subcategoría cuando aplique en que se engloba su solicitud y según el reporte ofrecido a su país, seleccionándola(s) de una lista:

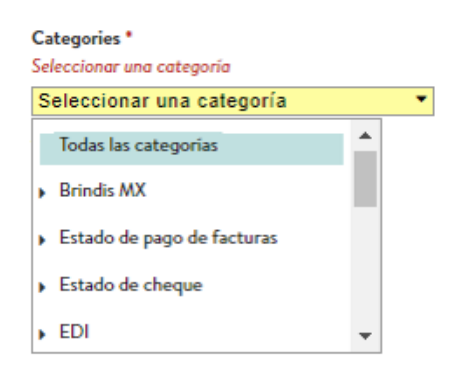

Tenga en cuenta que para algunos tipos de categoría deberá seleccionar un rango de fechas (por ejemplo, si solicita un estado histórico de cuenta/ estado histórico de pago de facturas):

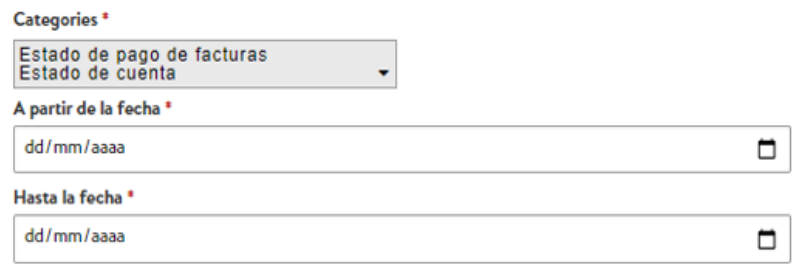

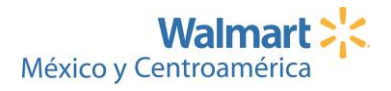

Para algunas categorías y subcategorías relacionadas con el estado de pago de facturas recibirá el

siguiente mensaje:

Proveedor de Walmart:

A fin de apoyarle con su consulta relacionada con el pago de facturas, agradecemos que baje el excel disponible en este linky lo adjunte aquí una vez que haya completado todos los espacios que apliquen. Por favor no modificar el formato proporcionado. Gracias.

Por lo que deberá descargar a su computador y guardar el formulario Excel, completarlo con el mayor detalle posible con la información de sus facturas que aplique según su país y tipo de proveedor:

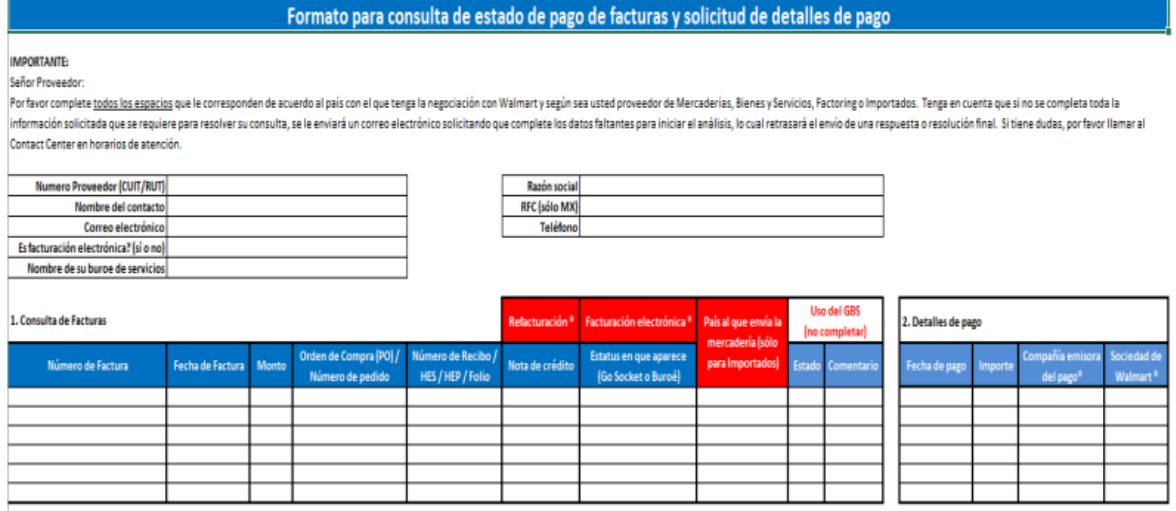

\* Si aplica

Nota: por favor agregue todas las líneas que sean necesarias.

Una vez completado el formulario, deberá localizarlo en su computador y anexarlo a su solicitud al

darle "abrir"

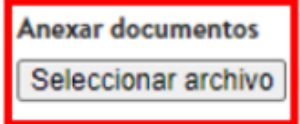

De forma tal que su anexo estará completo cuando se visualice de la siguiente forma:

**Anexar documentos** Seleccionar archivo Ningún archivo seleccionado Estado de pago de facturas.xlsx Eliminar

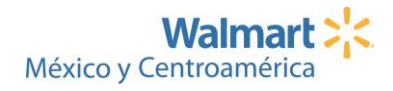

Tenga en cuenta que si anexa un archivo incorrecto puede eliminarlo en la opción "Eliminar" y que puede anexar todos los archivos que considere importantes como evidencia para dar soporte a su solicitud, siempre que tengan formato Excel, Word, PDF o TXT:

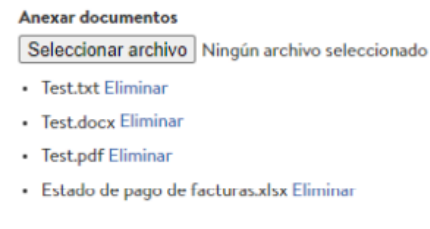

Una vez completado este paso, deberá escribir el asunto como título de su solicitud y proporcionar la descripción de esta con el mayor detalle posible:

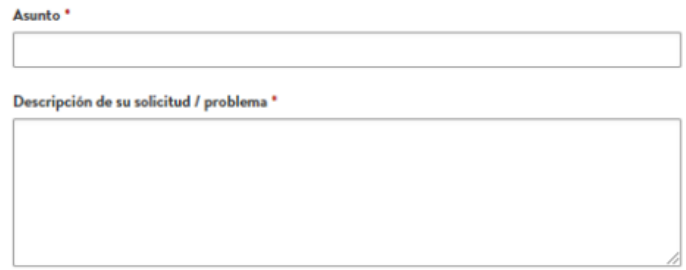

Finalmente, deberá enviar su pregunta a fin de recibir el número de tiquete para su seguimiento:

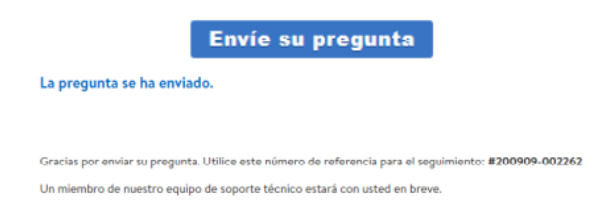

**NOTA:** Tenga en cuenta que en este momento no es posible dar seguimiento al estado de sus solicitudes directamente en este portal, por lo que deberá comunicarse con el Contact Center a través de los caneles de atención vía teléfono o correo electrónico según su país de soporte.

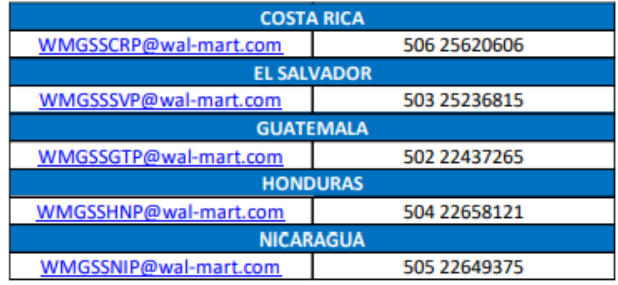

**Walmart > Enterprise Business Services** 

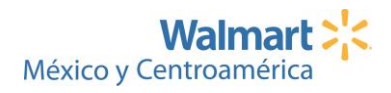

## <span id="page-61-0"></span>ANEXO #4 – Manual acceso APIS: Sistema de Consulta de Cuentas por Pagar

# **Historial de Pagos en APIS (Accounts Payable lnquiry System): Sistema de Consulta de Cuentas por Pagar**

#### **¿Qué es APIS?**

"Historial de Pagos en APIS" por sus siglas en inglés (Sistema de Consulta de Cuentas por Pagar) es una herramienta que facilita el encontrar información relacionada con sus facturas y pagos, y al ser un módulo dentro de Retail Link le permitirá saber sus pagos programados y montos.

#### **Historial de Pagos incluye:**

- Búsqueda por número de factura, número de orden de compra y fechas
- Listado de Pagos por número de factura, fecha de pago, documento de pago y monto
- Opción para exportar a Excel la información mostrada como resultado de su búsqueda

Todo lo anterior tomando en consideración:

- Navegación intuitiva
- Instrucciones de ayuda
- Links de contacto para resolver casos particulares

### **Soporte técnico para Historial de Pagos en APIS**

Cualquier consulta o ayuda requerida con el Historial de Pagos en APIS, por favor canalizarla seleccionando la categoría "Portal de Proveedores" en [https://gss-latam](https://gss-latam-sp.custhelp.com/app/ask_sp)[sp.custhelp.com/app/ask\\_sp](https://gss-latam-sp.custhelp.com/app/ask_sp)

### **Estado de Pago de Facturas**

Si realiza una búsqueda de una factura vencida y ésta no aparece, o si ésta aparece paga, pero tiene diferencias en el monto de pago esperado, por favor ingrese su reclamo en el Portal de Disputas <https://my.directcommerce.com/Login.jsp?customer=walmart>

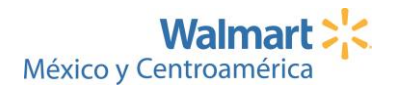

Si la información mostrada en este manual no está clara o tiene dudas adicionales, favor comuníquese con el Contact Center a través del Portal: [https://gss-latam](https://gss-latam-sp.custhelp.com/app/ask_sp)[sp.custhelp.com/app/ask\\_sp](https://gss-latam-sp.custhelp.com/app/ask_sp)

#### **Acceso a Retail Link**

Cada usuario de Retail Link debe contar con su propio ID de usuario y contraseña, y para tramitarlo debe realizar los siguientes pasos:

- 1. Solicitar el equipo RetailLink México [rlmex@wal-mart.com](mailto:rlmex@wal-mart.com) el formulario de solicitud de acceso.
- 2. Una vez llenado deberá enviarlo a la cuenta de correo Retail Link Vendor Support Retaillinkteam@wal-mart.com con la finalidad de que Retail Link de EUA tramite tu alta directamente.
- 3. Retail Link de EUA como respuesta brindará su usuario y contraseña de acceso.

**NOTA:** Puedes utilizar el Traductor de Chrome para llenar el formato

Cualquier duda con el acceso a Retail Link, por favor enviarla [a rlmex@wal-mart.com](mailto:rlmex@wal-mart.com)

#### **Ingreso a Retail Link y a Historial de pagos -APIS**

Para ingresar a Retail Link use el siguiente enlace[: https://retaillink2.wal-mart.com](https://retaillink2.wal-mart.com/)

Inicie sesión digitando su usuario y contraseña, y presionando el botón "Iniciar sesión":

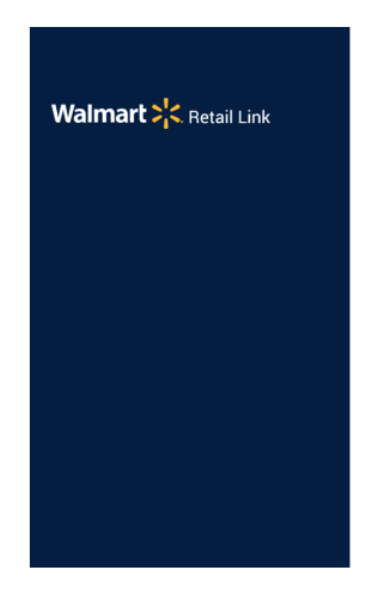

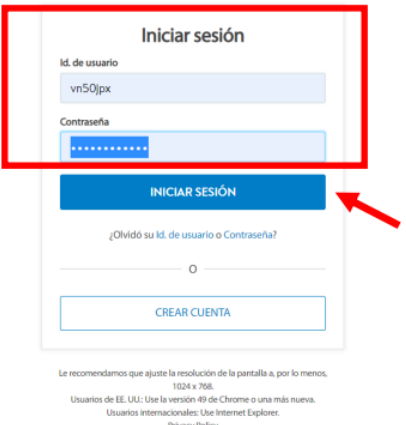

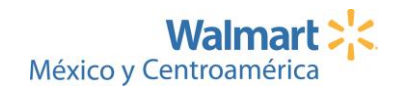

Si Retail Link abre la "Vista Clásica" cambie a la "Vista Nueva" presionando el botón de "New View":

 $\mathcal{L}$ 

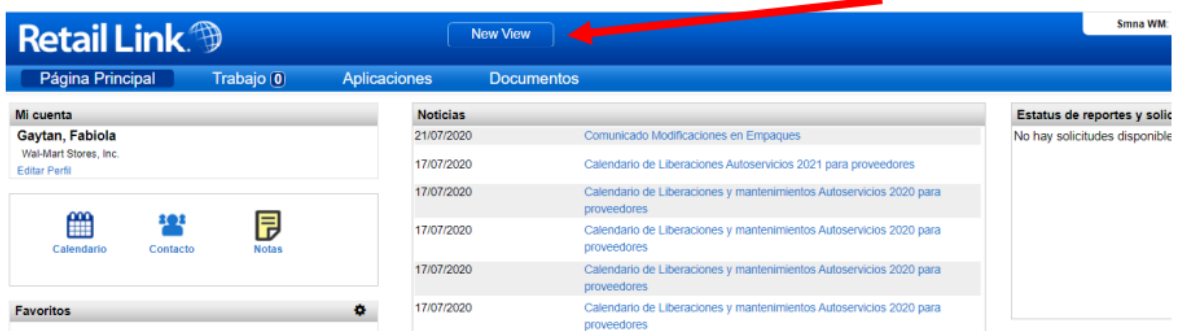

Una vez que ingrese a la página principal de Retail Link, escriba la palabra **APIS** en el recuadro de búsqueda y oprima la tecla **ENTER/INTRO** en su teclado:

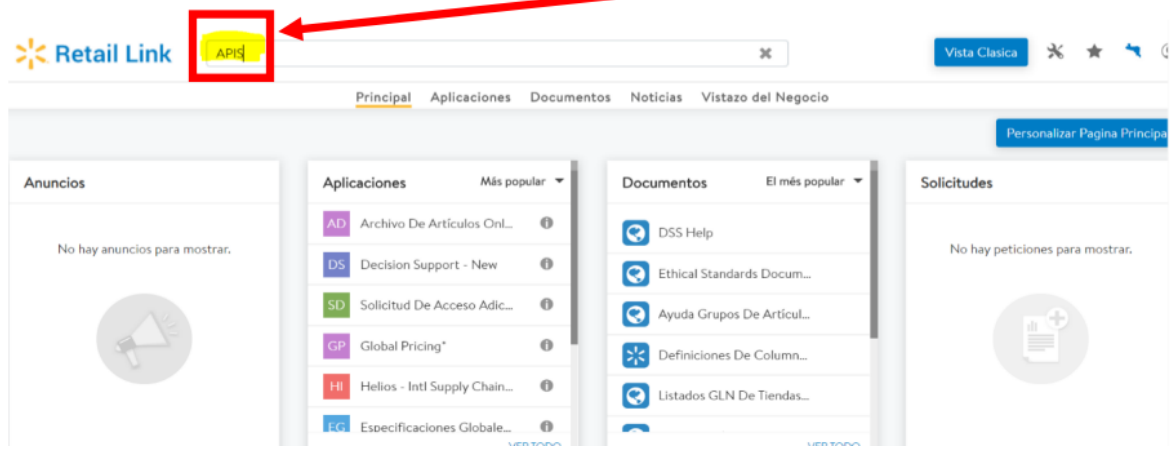

Selecciones **APIS** para abrir la aplicación:

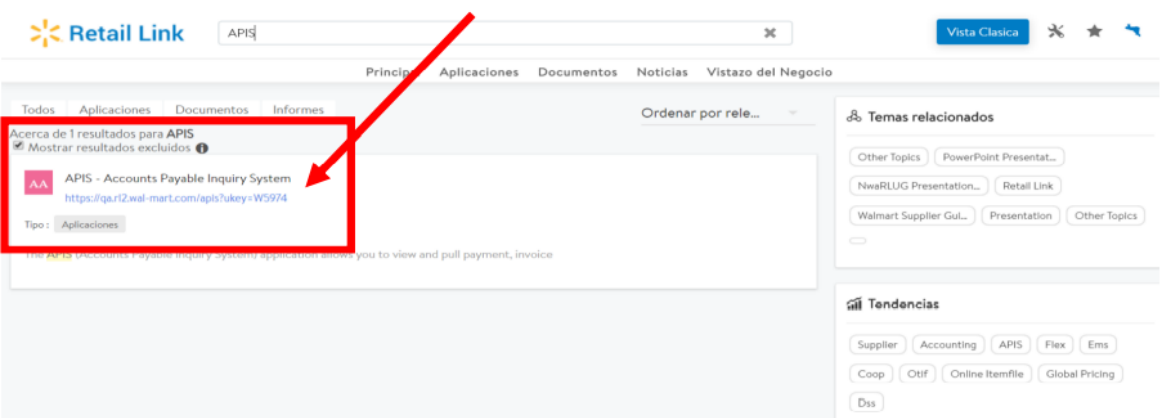

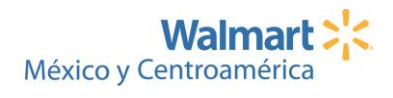

Seleccione la opción **Historial de Pagos:**

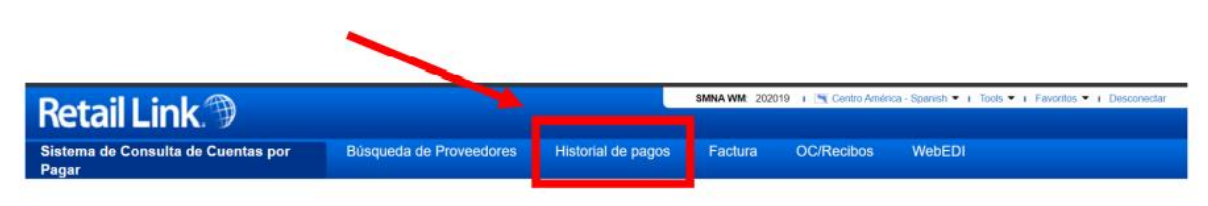

### Bienvenido al Sistema de Consulta de Cuentas por Pagar (1.7.0)

Para continuar, por favor haga una selección de la barra de navegación de arriba

En caso de proveedores de CAM, seleccione al menos un valor en el menú País:

d by Walmart Inc. Todos los Derechos R

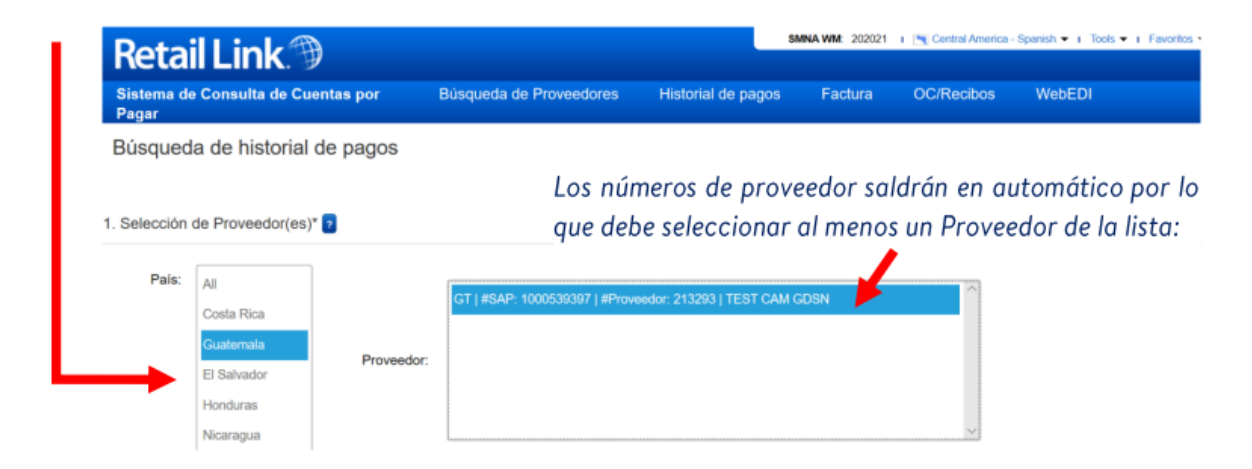

Existen 4 opciones de búsqueda: seleccione el que mejor se adapte a sus necesidades, complete la información requerida y presione el botón **Buscar:**

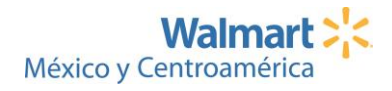

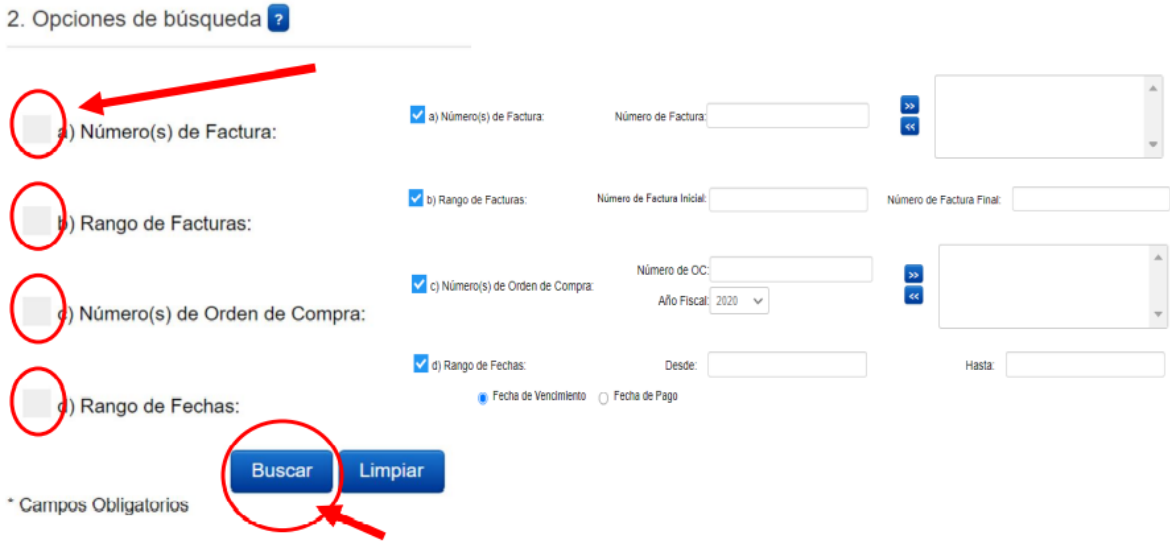

Una vez obtenido los resultados puede verlos desplegados en la página de su navegador, o puede usar la opción **Vista Previa** para obtener un documento imprimible o la opción **Exportar a Excel** para obtener un reporte detallado:

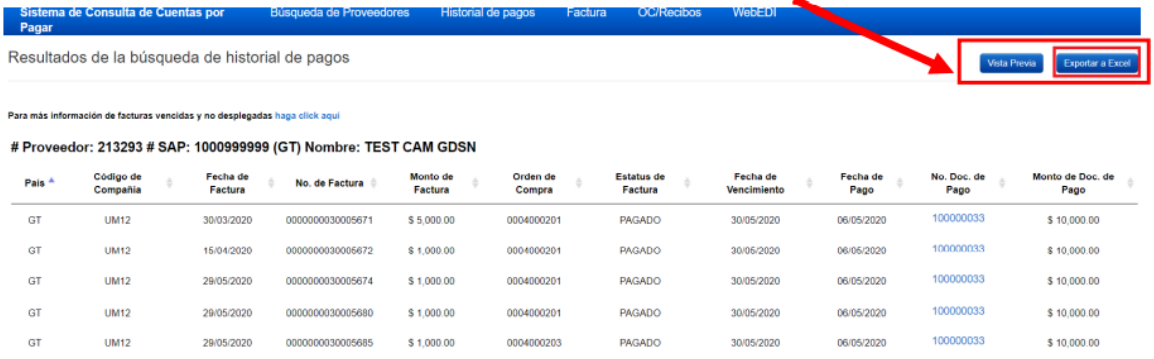

Oprima el botón **Exportar a Excel** para descargar la información desplegada en pantalla como un archivo de Microsoft Excel.

Tome en cuenta que el archivo Excel incluye columnas adicionales con información que le será de utilidad:

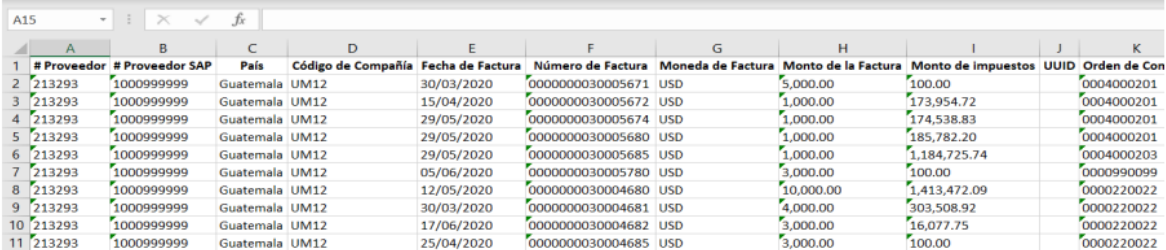

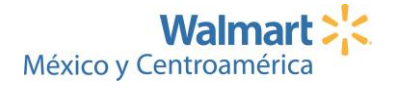

Oprima el botón **Vista Previa** para descargar la información desplegada en pantalla a un formato para ser impreso (por ejemplo, PDF)

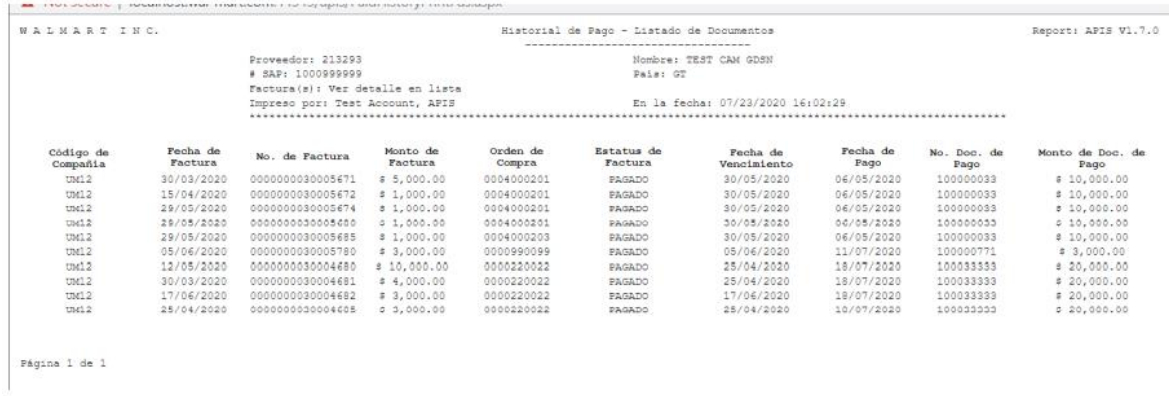

**Vista del Detalle del Documento:** seleccione el número de documento de pago desde la vista de resultados de búsqueda para ver todas las facturas pagadas con un **Documento de Pago** en particular.

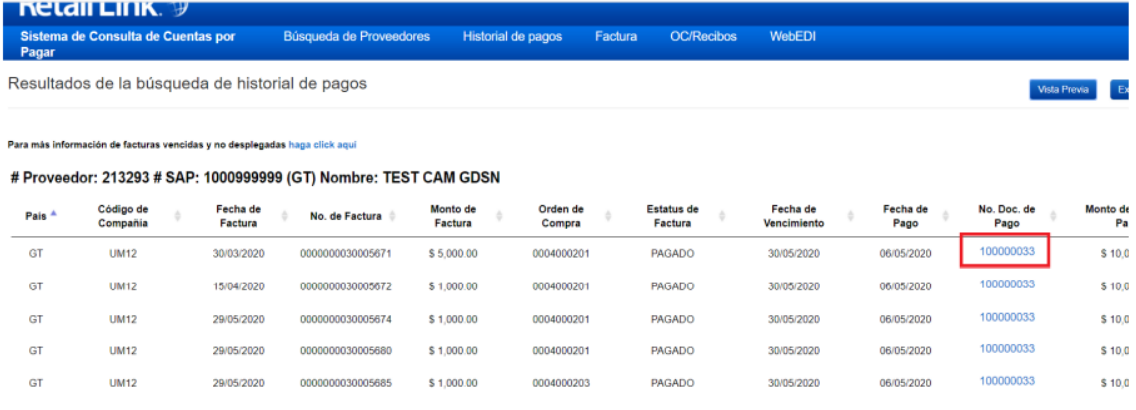

En vista **Detalle del Documento** podrá ver todas las facturas y movimientos asociados al **Documento de Pago:**

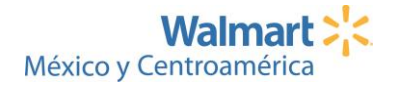

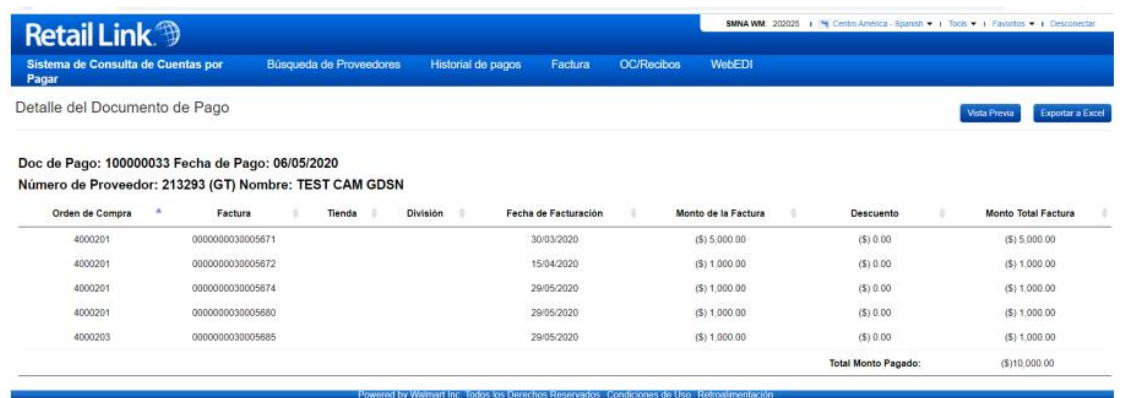

En **Vista Detalle del Documento de Pago** puede usar la opción Vista Previa para obtener un

documento imprimible o la opción **Exportar a Excel** para obtener un reporte detallado.

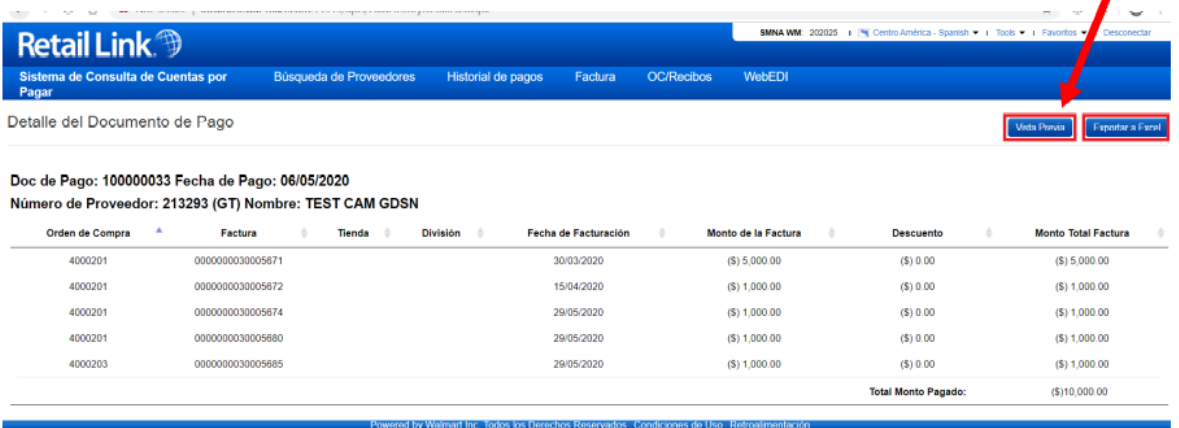

Oprima el botón **Vista Previa** para descargar la información desplegada en pantalla a un formato para ser impreso (por ejemplo, PDF)

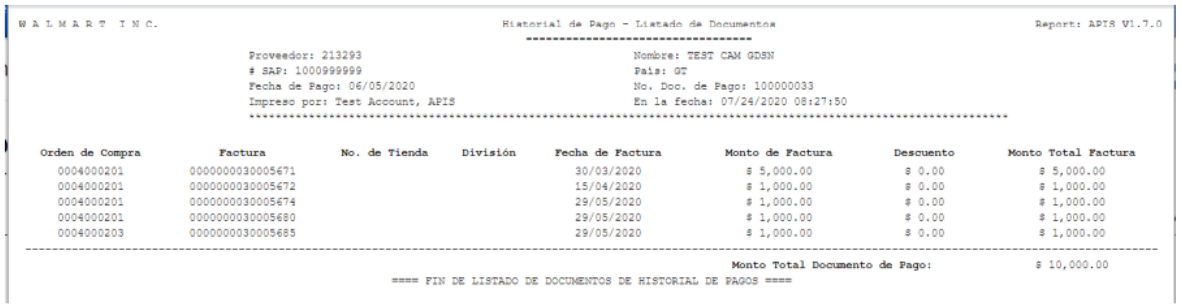

Oprima el botón **Exportar a Excel** para descargar la información desplegada en pantalla a un archivo de Excel. Las mismas columnas desplegadas en la vista **Detalle de Documento** están disponibles en la vista de exportación a Excel.

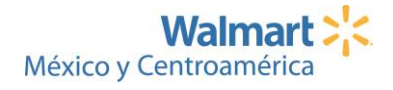

Ä,

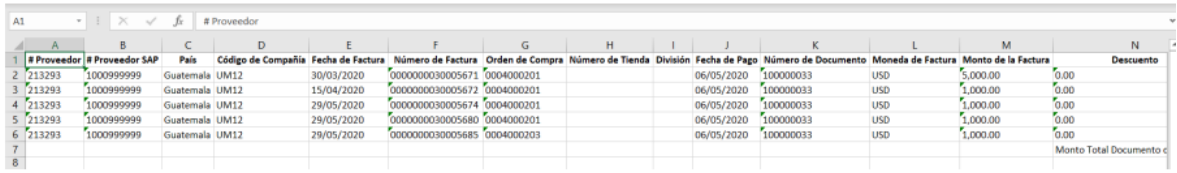

**Acceso denegado:** al momento de crear esta guía, no todas las opciones del menú de APIS están disponibles para Proveedores, por lo que no es necesario que se reporte una pantalla de "Acceso Denegado" puesto que es normal que ciertas opciones estén deshabilitadas.

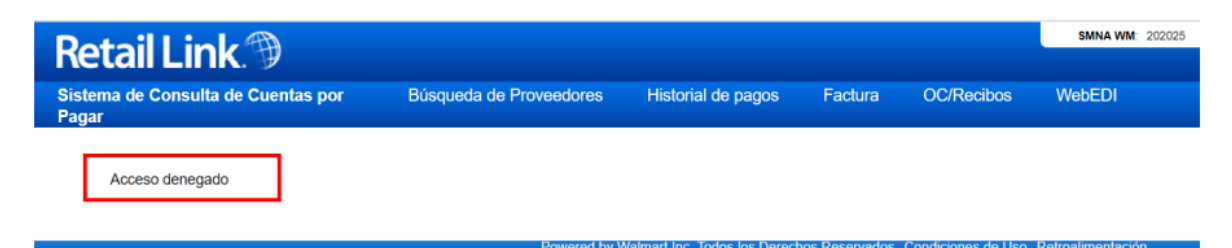

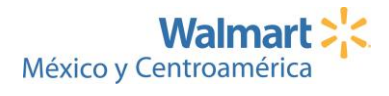